携帯型分光放射計

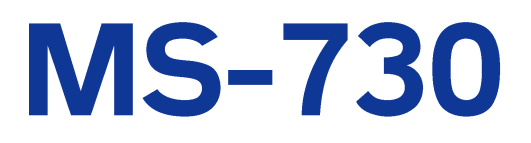

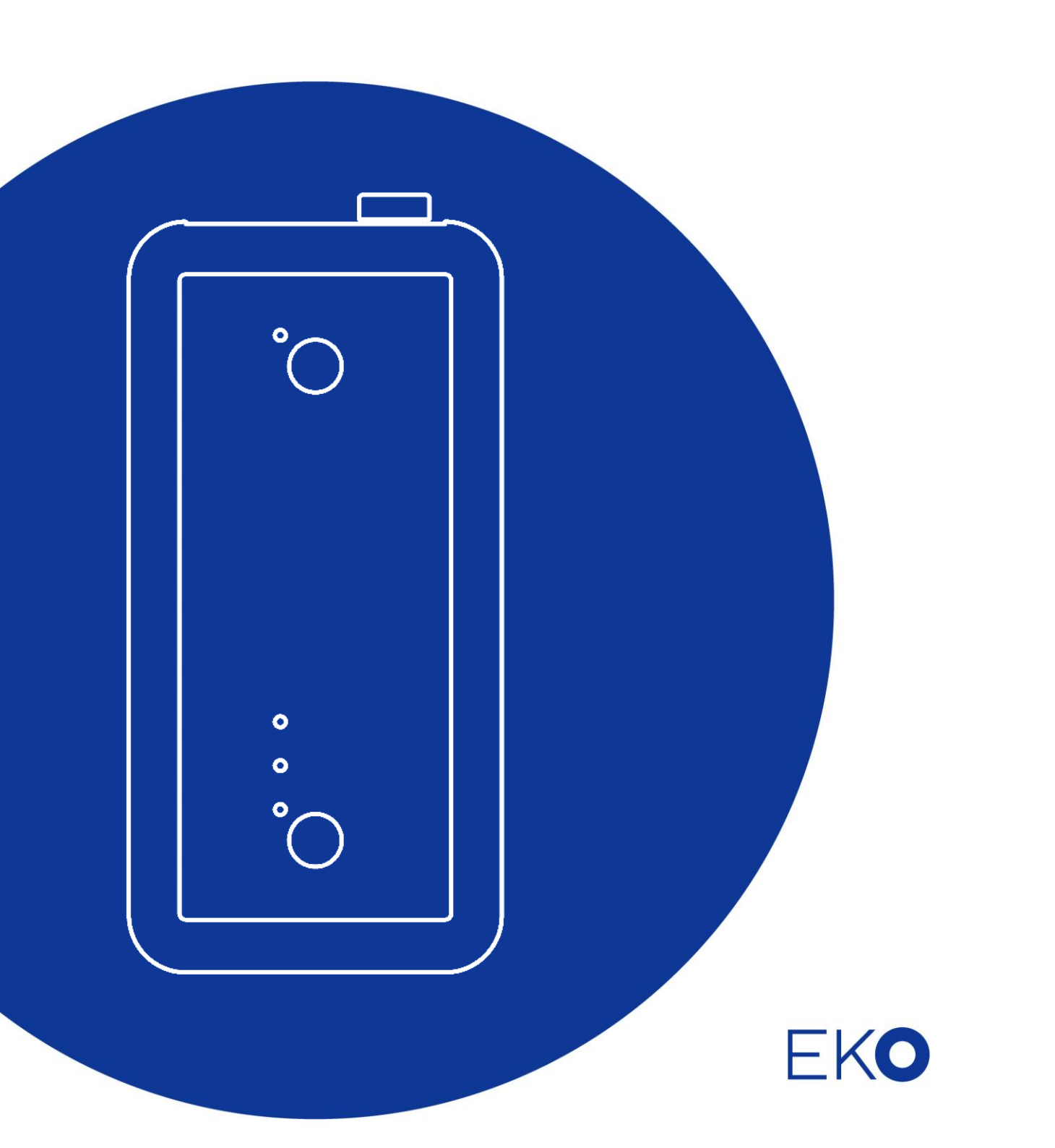

<span id="page-1-0"></span>**1.** もくじ

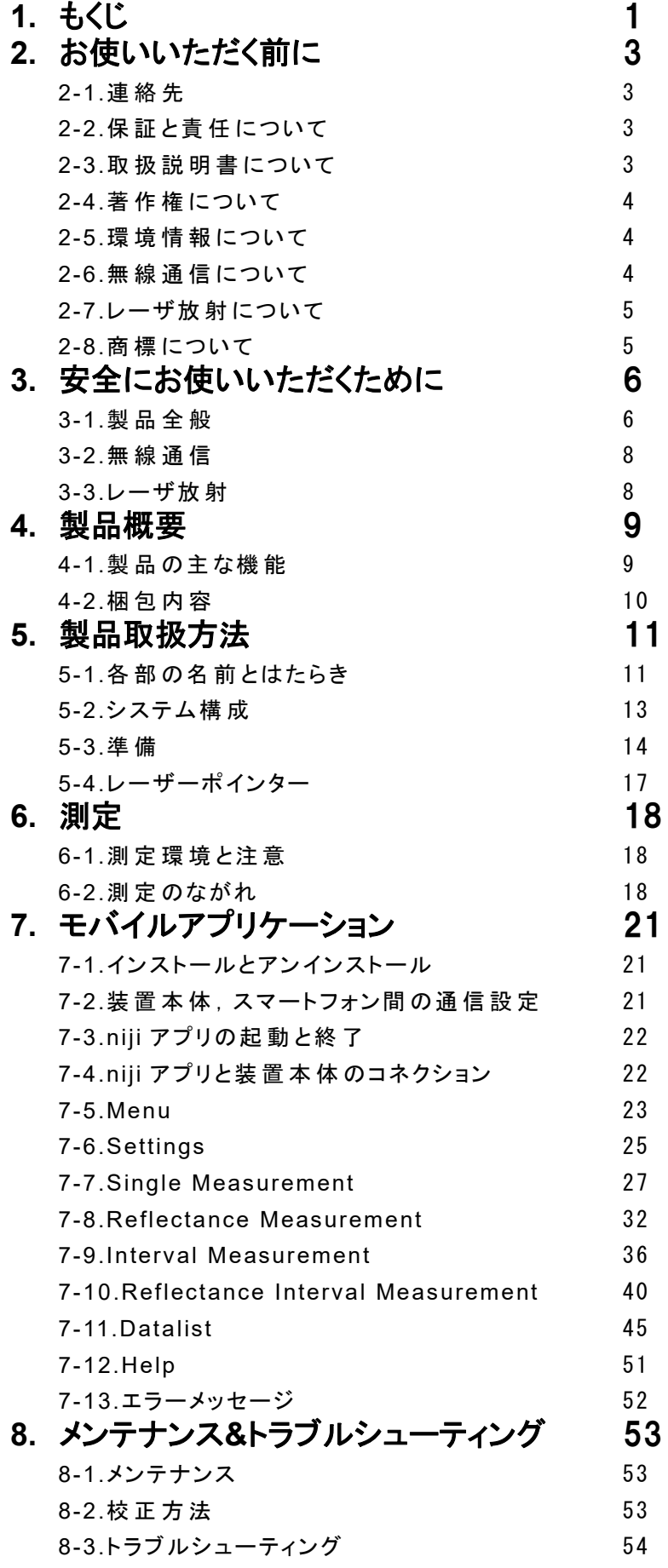

#### **9.** [仕様](#page-56-0) [56](#page-56-0)

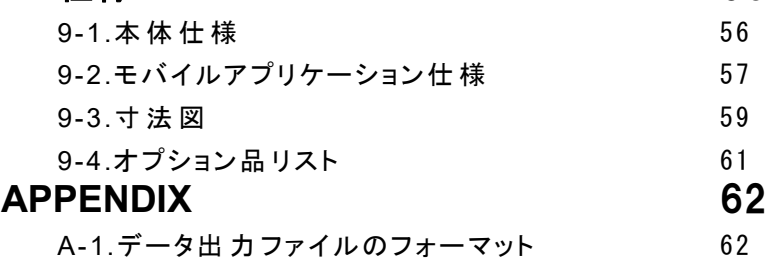

## <span id="page-3-0"></span>**2.** お使いいただく前に

この度は英弘精機製品をご利用いただきましてありがとうございます。

ご使用の前に必ずこの取扱説明書をよくお読みになり、正しくお使いください。また、本書は必ず保管して必 要なときにお読みください。不明な点やご質問などがありましたら、下記までご連絡ください。

#### <span id="page-3-1"></span>2-1.連絡先

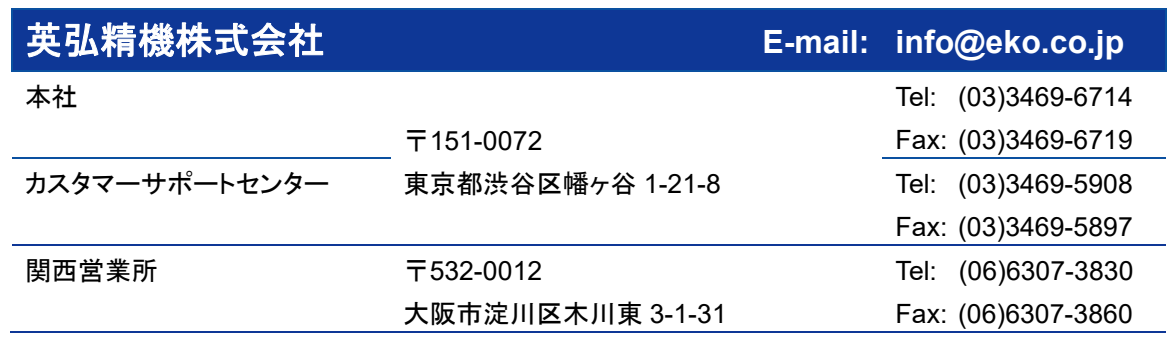

### <span id="page-3-2"></span>2-2.保 証 と責 任 について

本製品の無償保証期間および保証規定につきましては、本製品に添付されている「保証書」を参照、または直接、 当社までお問い合わせください。本保証は、国内においてのみ有効です。

英弘精機は出荷前にひとつひとつ製品が製品仕様を満足するように厳重に調整・試験・検査しております。しかしな がら、もし保証期間内に動作不良や故障等が確認された場合は、無償修理または交換の対応をさせて頂きます。 但し、以下の場合は保証の対象とはなりませんのでご注意ください。

・英弘精機のサービスマン以外による修理もしくは改造を行った場合。

・取扱説明書に記載されている取扱方法に反する事に起因する故障または動作不良。

### <span id="page-3-3"></span>2-3.取 扱 説 明 書 について

© 2023 英弘精機株式会社

英弘精機の許可なしにこの取扱説明書を複写または転載することを禁じます。

発行日: 2023/5/12

バージョン番号:2

### <span id="page-4-0"></span>2-4.著 作 権 について

- ・ 本アプリケーションソフトウェアに付随するコンテンツに関わる著作権は、英弘精機株式会社に帰属 します。
- ・ 本アプリケーションソフトウェアの画面イメージを無断で転載すること、およびアプリケーションソ フトウェアを無断で複製または二次配布することを禁止します。
- ・ 本アプリケーションソフトウェアを変更、改変、改造することを禁止します。

#### <span id="page-4-1"></span>2-5.環 境 情 報 について

#### 廃棄方法について

本製品および附属品を廃棄するときは、地方自治体の条例または規則に従って処理してください。詳しくは各地方 自治体へお問い合わせください。

#### <span id="page-4-2"></span>2-6.無 線 通 信 について

本製品に使用している無線モジュールは、電波法令に基づく技術基準適合証明を受けており、日本国内でのみお 使いいただけます。

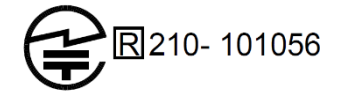

また、本製品に使用している無線モジュールの「適合証明書(Certificate of Radio Equipment in Japan)」は、 Digi インターナショナル社の下記 URL から確認することができます。

URL: http://ftp1.digi.com/support/documentation/91002453\_a.pdf

本製品の無線 LAN 機能は 2.4GHz 帯域の電波を使用しています。この周波数帯では、電子レンジなどの家電製品 や産業、科学、医療機器のほか、他の同種無線局、工場の製造ラインなどで使用される免許を要する移動体識別 用構内無線局、免許を要しない特定小電力無線局、アマチュア無線局など(以下「ほかの無線局」と略記)が運用さ れています。

- ① 本製品を使用する前に、近くで「ほかの無線局」が運用されていないことを確認してください。
- ② もし、本製品と「ほかの無線局」との間に電波干渉が発生した場合には、すみやかに本製品の使用場所を 変えるか、または使用を中止してださい。

### <span id="page-5-0"></span>2-7.レーザ放 射 について

本製品は、クラス 2 レーザ製品(JIS C6802:2014, IEC 60825-1:2014)を使用しております。レーザの取り扱いには 十分ご注意ください。

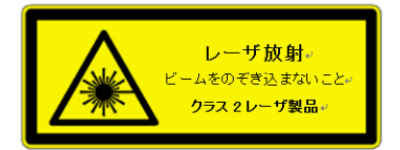

本製品は、消費生活用製品安全法における「一般消費者の生活の用に供される製品」には該当しません。業務上、 レーザ放射の危険性に関する知識を有しており、本説明書記載の安全に関する「警告」、「注意」の内容をよく理解 できる方が操作してください。また、一般消費者の方が使用することがなきよう、本製品を管理してください。

### <span id="page-5-1"></span>2-8.商 標 について

本書に記載されている商品またはサービスなどの名称は、各社の商標または登録商標です。

- ・ 「Android」,「Android」ロゴ,「Google Play」,「Google Play」ロゴは Google LLC の商標または登録商標 です。
- ・ 「Digi」,「Digi International」,「Digi」ロゴ,「XBee」は Digi インターナショナルの米国ならびにその他の国に おける商標または登録商標です。

## <span id="page-6-0"></span>**3.** 安全にお使いいただくために

本章では、ご使用になる方や他の人々への危害や財産への損害を未然に防ぎ、本製品を安全にお使いいた だくために守っていただきたい事項を示しています。その表示と図記号の意味を次に示します。内容をよく理 解してから本文をお読みになり、記載事項をお守りください。

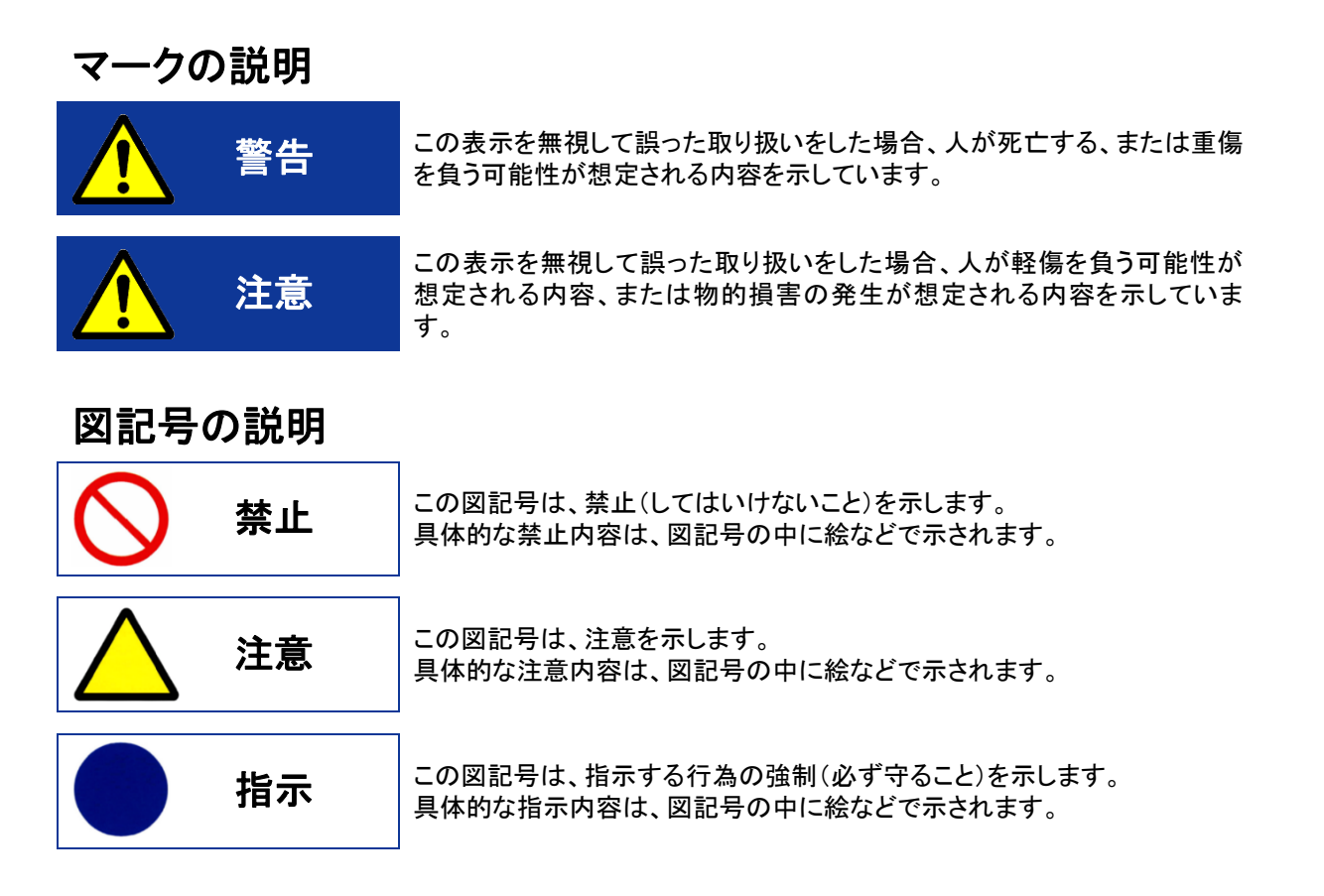

### <span id="page-6-1"></span>3-1.製品全般

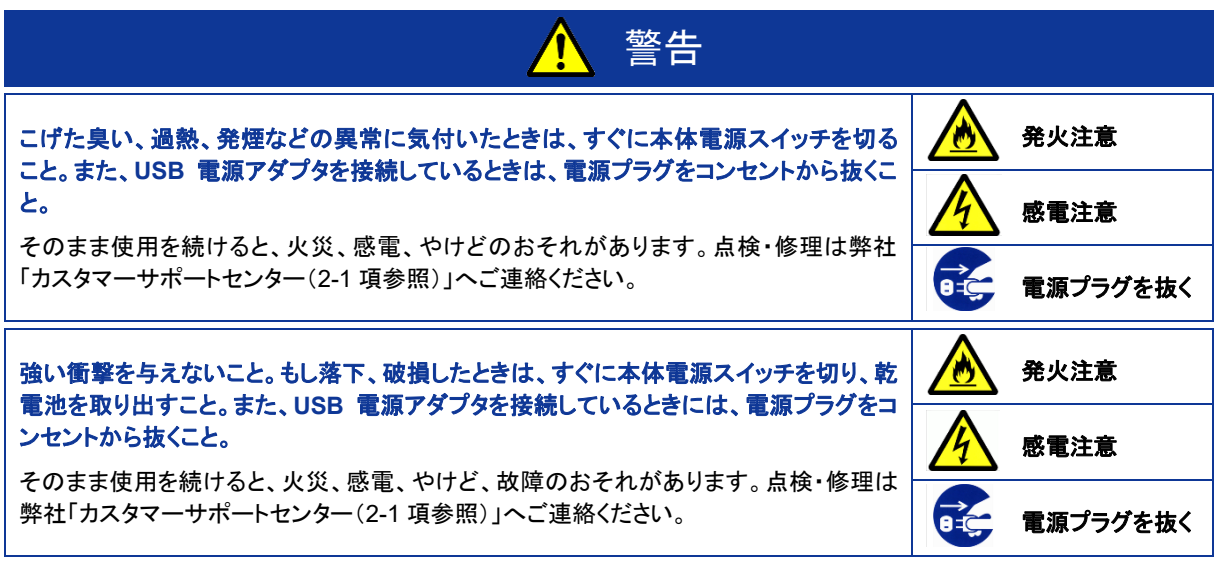

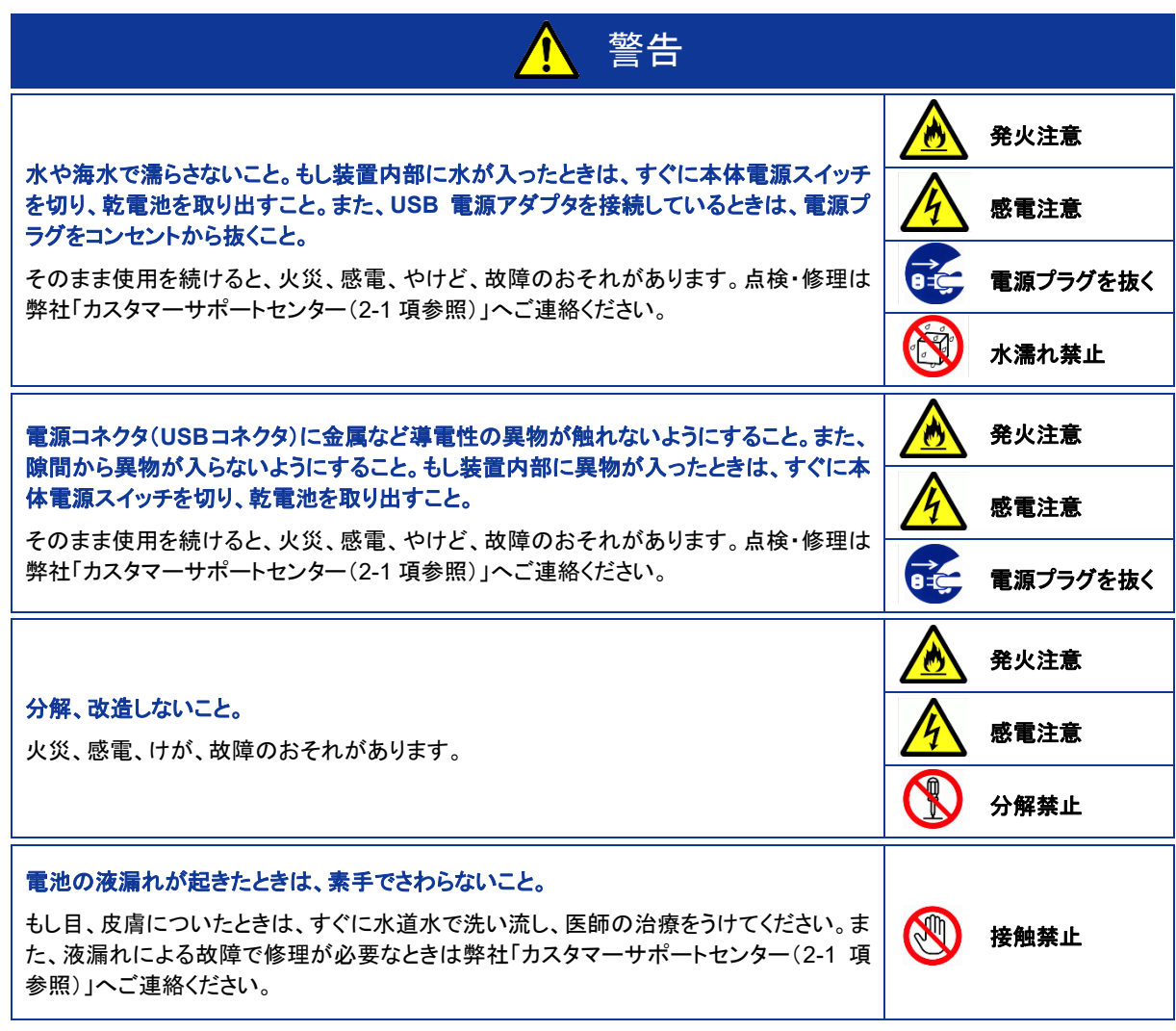

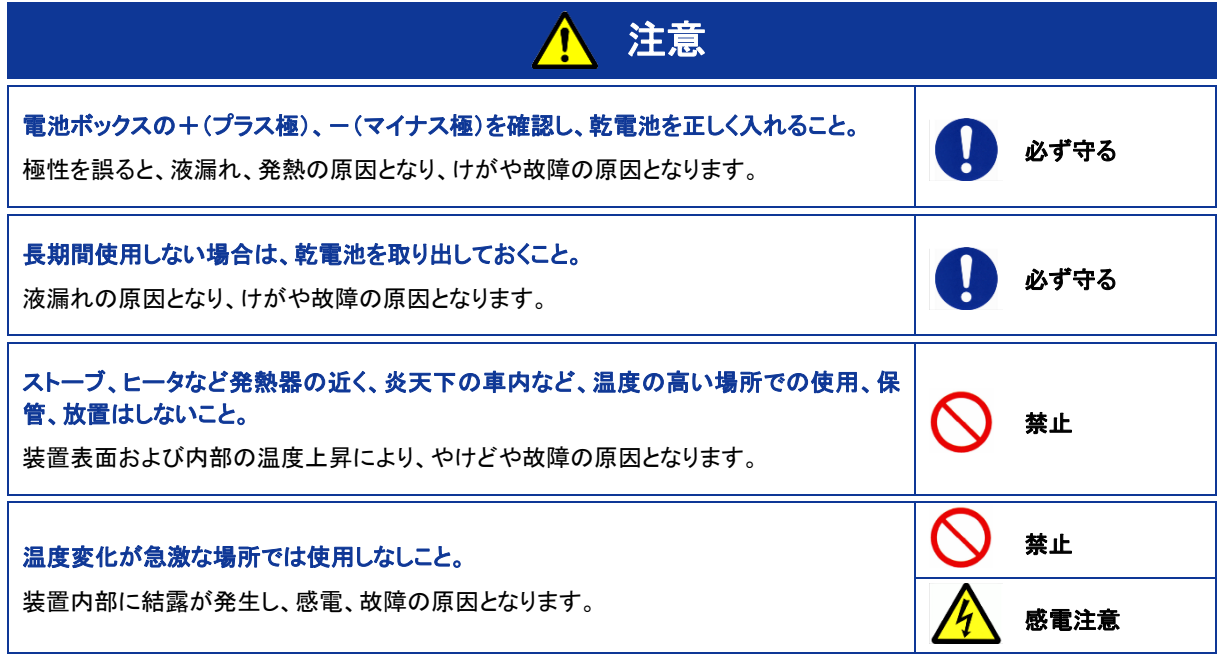

### <span id="page-8-0"></span>3-2.無 線 通 信

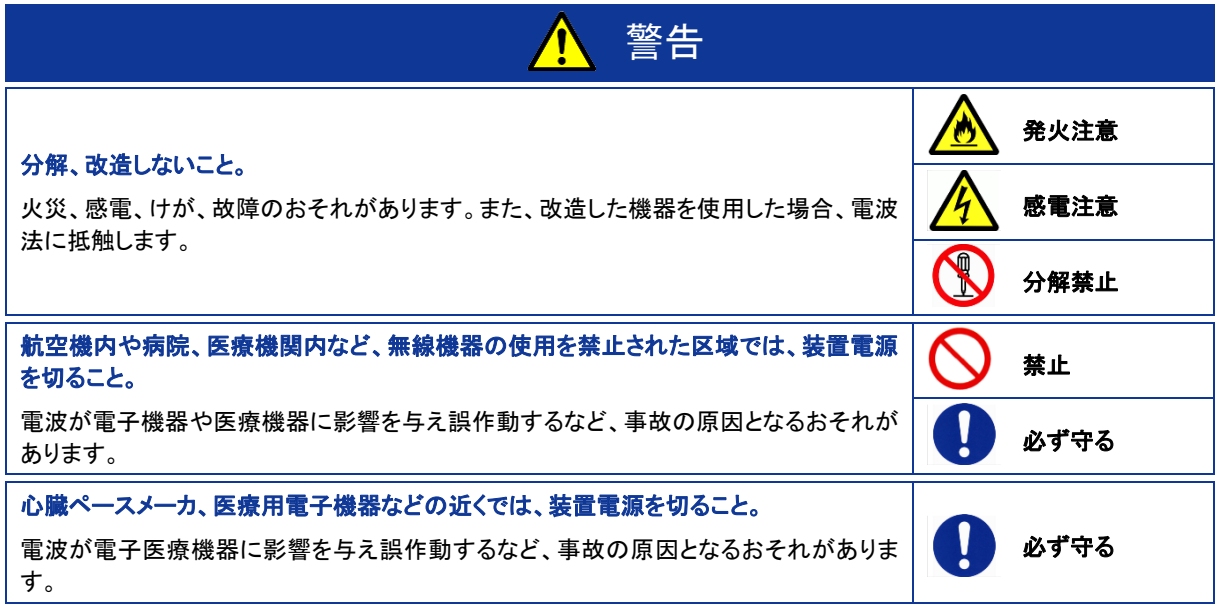

## <span id="page-8-1"></span>3-3.レーザ放 射

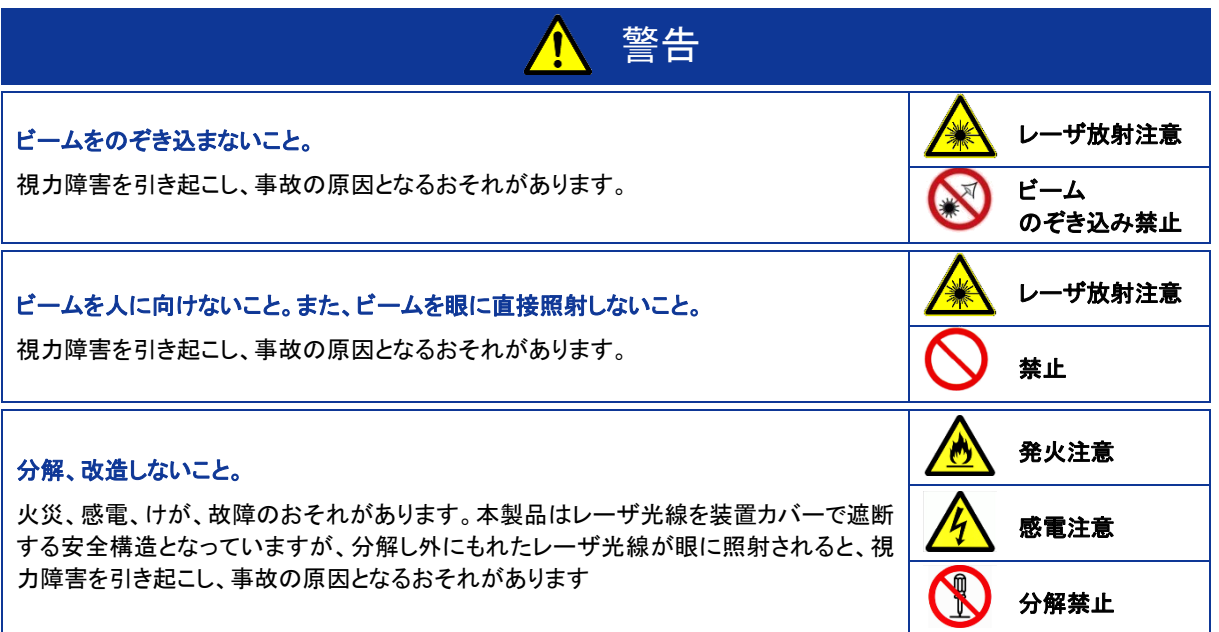

## <span id="page-9-0"></span>**4.** 製品概要

携帯型分光放射計 MS-730 は、可視域から近赤外域までの波長領域を対象とした分光計測用に開発された 分光放射計であり、主に地質,植生,海洋,リモートセンシング分野の分光計測データ取得に利用できます。 MS-730 は軽量コンパクトなハンドヘルドタイプの分光放射計で、装置への電源供給方法も付属の充電式電 池,市販のアルカリ乾電池や USB 給電(バスパワー)から選べますので、屋内・屋外を問わず様々な計測シ ーンに対応できます。

MS-730 の計測制御,グラフ表示,データ収集・演算・保存は、スマートフォン上の専用モバイルアプリケーシ ョン"niji"を使用し無線 LAN 経由で一元的に操作しますから、現場での計測煩わしさを感じさせません。 また、MS-730 本体とスマートフォンは各々独立していますから、無線 LAN 電波の届く範囲であれば遠隔操 作による分光計測も可能です。

#### <span id="page-9-1"></span>4-1.製 品 の主 な機 能

#### 1. 専用モバイルアプリケーション"niji"

MS-730 は、操作部に当たるスマートフォンと一対になり、無線 LAN を通じて分光計測をおこないます。

このスマートフォンによる MS-730 操作を実現するよう、専用モバイルアプリケーション(以降「アプリ」と略記)niji を スマートフォンへインストールします。

niji は計測制御をおこなう機能だけにとどまらず、測定結果のグラフ表示機能、設定パラメータを用いた各種演算機 能、データセーブやデータ管理機能も有しますので、測定現場で必要とされる機能を一元的に集約したアプリとなり ます。

さらに、スマートフォンのカメラ機能や GPS 機能と連動し、測定現場の写真や緯度・経度情報を測定データに取り込 むユーティリティ機能も niji は有しています。

#### 2. 分光放射照度、分光光量子束密度の測定

本装置は、分光放射照度[W/m<sup>2</sup>/nm]および、分光光量子束密度[μmol/m<sup>2</sup>/sec/nm]の測定が基本となっています。 専用アプリ niji から当測定を実行し、そのデータを用いて光合成有効放射 PAR(Photosynthetically Active Radiation)や光合成光量子束密度 PPFD(Photosynthetic Photon Flux Density)の算出を niji 上でおこないます。 また、niji では照度の算出や、任意波長範囲の区間積分から放射照度[W/m<sup>2</sup>], 光量子束密度[µmol/m<sup>2</sup>/sec]を算 出することもできます。

#### 3. 分光反射率の測定

本装置は、標準反射板(Reflector)反射スペクトルデータに対する試料(Sample)反射スペクトルデータの比率を算 出することで、分光反射率の測定をおこないます。

専用アプリ niji に標準反射板の固有情報を登録のうえ当測定項目を選択し、画面指示に従って Reflector,Sample の順に反射スペクトル測定をおこなえば即座に分光反射率結果を得ることができます。

また、niji ではこれらデータと、任意の赤波長帯反射(RRED)および近赤外波長帯反射(RNIR)パラメータを入力す ることで、正規化植生指数 NDVI(Normalized Difference Vegetation Index)の算出もできます。

### <span id="page-10-0"></span>4-2.梱包内容

はじめに梱包内容をご確認ください。不足品、または破損品にお気づきの際は、直ちに当社までご連絡ください。

#### 表 4-1. 梱包内容

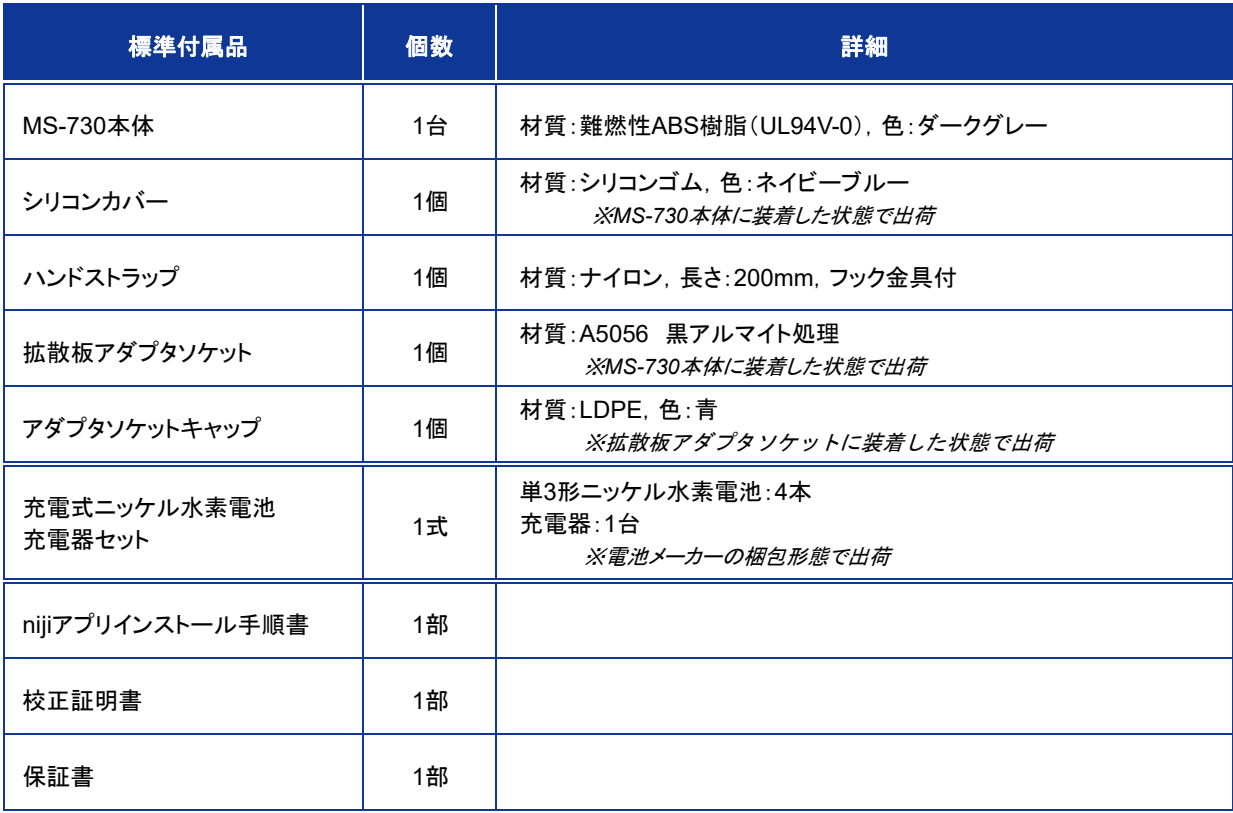

### <span id="page-11-1"></span><span id="page-11-0"></span>5-1.各 部 の名 前 とはたらき

各部の名前と主な働きを説明します。

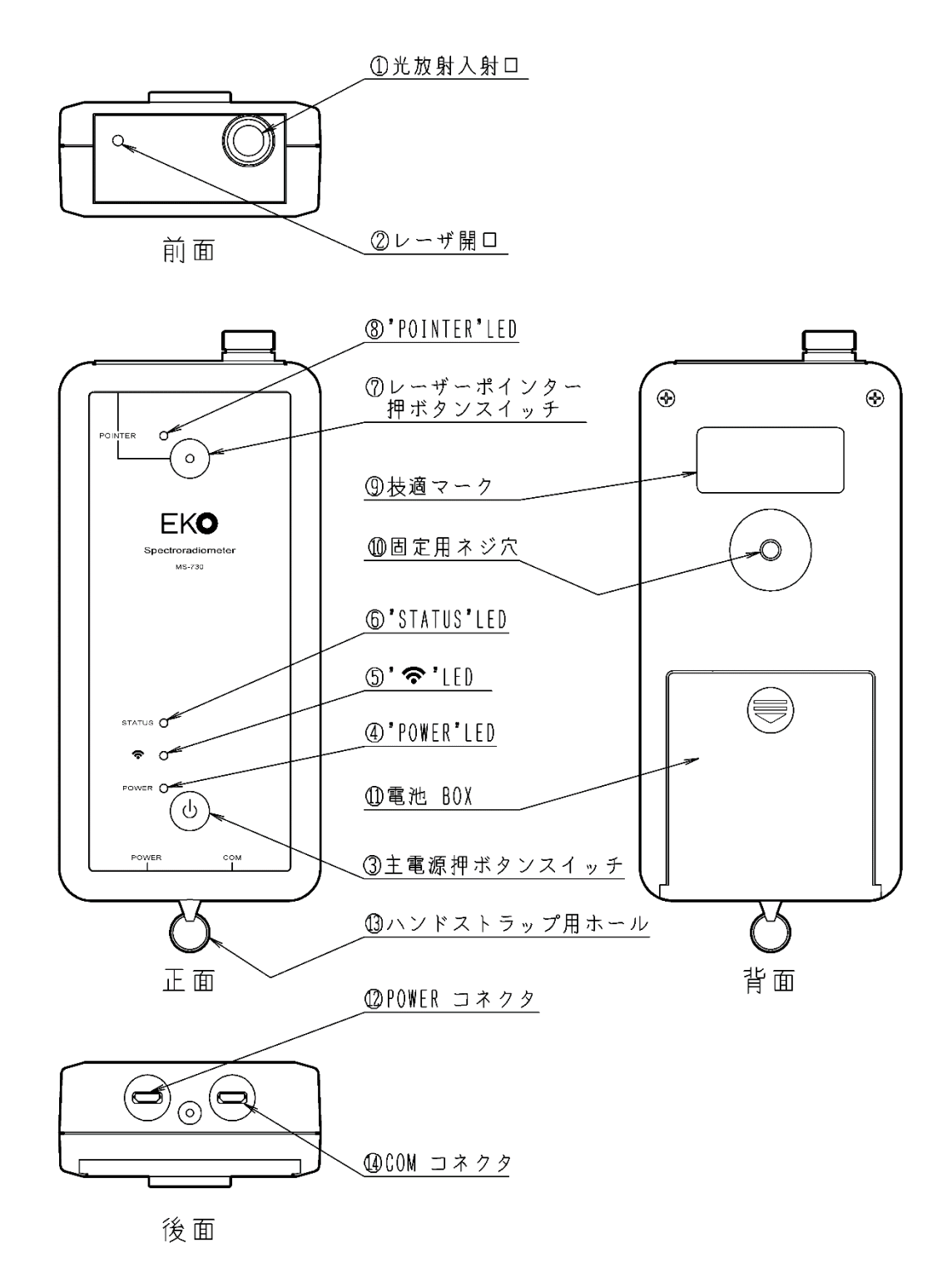

図 5-1-1. MS-730 装置概要図

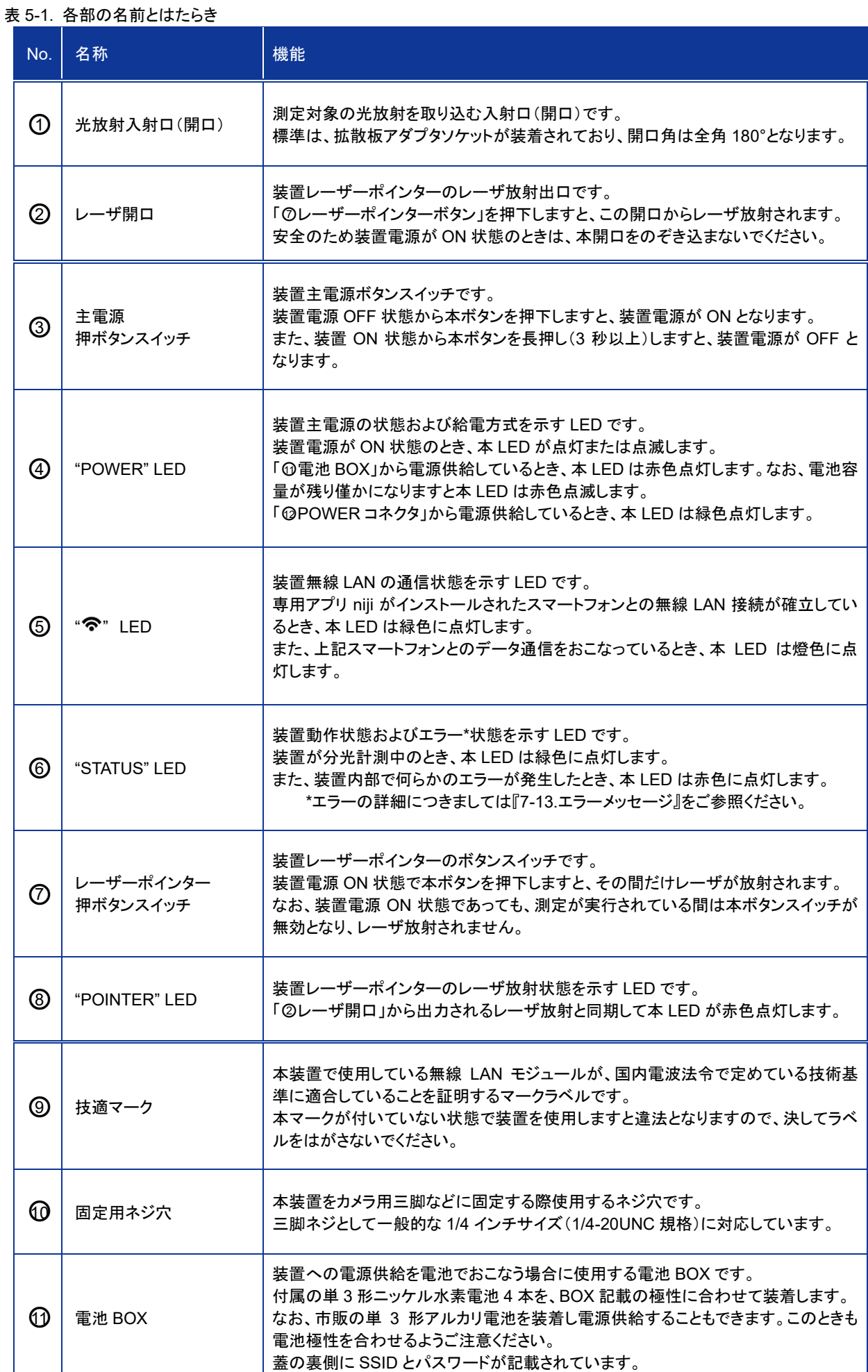

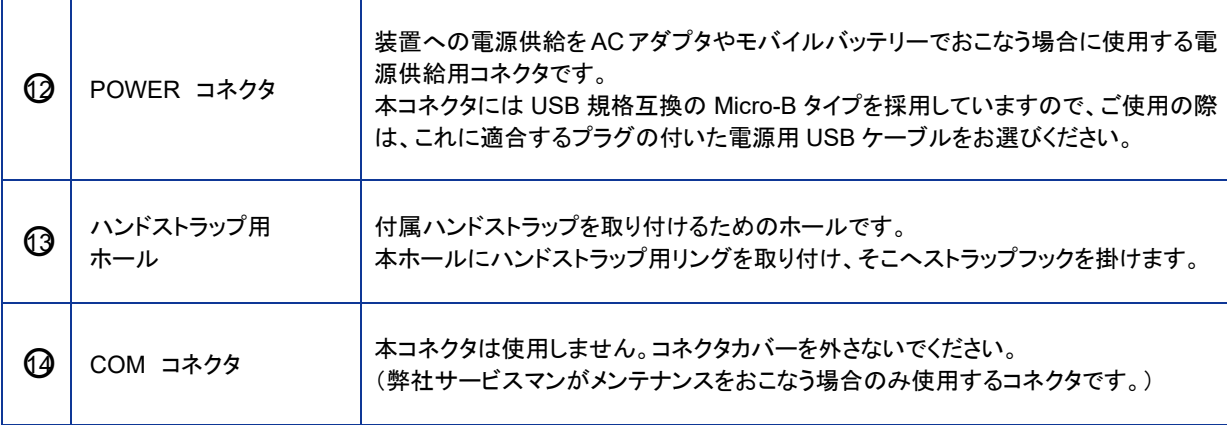

### <span id="page-13-0"></span>5-2.システム構 成

本装置は、操作部に当たるスマートフォンと一対になり、無線 LAN(Wi-Fi)を通じて分光計測をおこないます。 また、スマートフォンによる操作を実現するために、専用モバイルアプリケーション niji をスマートフォンへインストー ルします。

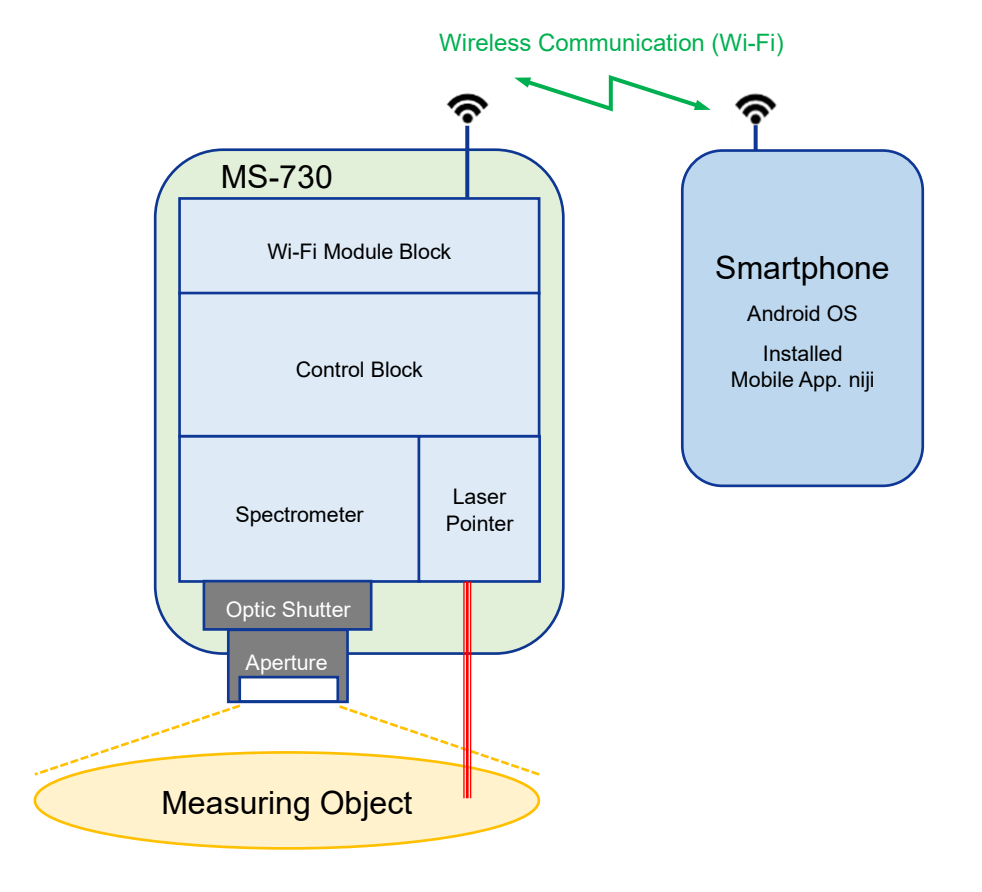

図 5-2-1. MS-730 システム構成図

#### <span id="page-14-0"></span>5-3.準 備

#### 1. 装置電源供給

本装置への電源供給方法は以下となります。

A) 「電池 BOX」からの供給

装置背面「電池 BOX(図 5-1 参照)」に付属の充電式電池 4 本を入れることで電源供給をおこないます。 また、市販のアルカリ単 3 形乾電池による電源供給も可能です。 何れの電池使用時も、「電池 BOX」記載の極性(正極+/負極-)記号に合わせて装着してください。 「電池 BOX」からの電源供給で動作している場合、装置正面の「"POWER" LED(図 5-1 参照)」は赤色に点 灯します。

B) 「POWER コネクタ」からの供給

装置側面「POWER コネクタ(図 5-1 参照)」へ AC アダプタやモバイルバッテリーを接続することで電源供給 をおこないます。(何れの場合も出力電源定格 5Vdc 且つ最大出力電流 1A 以上のものをお選びください。) 「POWER コネクタ」は USB 規格互換 micro-B タイプを採用していますので、ご使用の際はこれに適合する プラグの付いた USB 電源ケーブルをお選びください。

「POWER コネクタ」からの電源供給で動作している場合、装置正面の「"POWER" LED(図 5-1 参照)」は緑 色に点灯します。

なお、「電池 BOX」および「POWER コネクタ」何れからも電源供給が可能な場合には、「POWER コネクタ」からの 電源供給が優先されます。

### 2. シリコンカバーの装着

装置保護の目的で、シリコンカバーを付属しています。 本装置は精密計測器となりますので、衝撃による計測系へのダメージまたは故障を避けることができません。 ご使用の際には、何かにぶつけるなどの意図しない衝撃から少しでも装置を守るため、シリコンカバーの装着をおす すめします。

#### 3. ハンドストラップの取り付け

装置保護の目的で、ハンドストラップを付属しています。 本装置は精密計測器となりますので、衝撃による計測系へのダメージまたは故障を避けることができません。 手に持って操作する際は、落下防止のためハンドストラップを取り付け、ストラップの輪を手首に通すことをおすすめ します。

### 4. 光放射入射口(開口)アダプタソケットの取り付け

MS-730 の光放射入射口(開口)部は交換可能なソケット方式を採用しており、所望の測定に応じて下記のアダプタ ソケットをお選びいただけます。

- A) 拡散板アダプタソケット(標準付属品) PTFE(テフロン)製の拡散板が組み込まれたアダプタソケットで、開口角全角 180°の測定をおこないます。 本装置標準のアダプタソケットで、NIST トレーサブルのタングステンーハロゲンランプを基とした感度定数を 個々に付けますから、SI 単位量としての計測結果を得られます([W/m²/nm]や[µmol/m²/sec/nm]など)。
- B) ガラス板アダプタソケット(オプション品)

BK7 ガラス板が組み込まれたアダプタソケットです。 拡散板を用いないことで測定対象からの放射を直に(減衰なく)取り込めますから、微少な光量の分光放射 測定に効果があります(但し、開口角はおよそ全角 12°まで狭まります)。 本アダプタソケットは「分光反射率測定」での使用を主目的としたオプション品なため、感度定数は付けてい ません。従いまして、計測結果は任意単位(arbitrary unit [a.u.])となりますのでご注意ください。

「アダプタソケット交換方法]

各アダプタソケットの本体光放射入射口への取り付けは、ネジ締め方式となっています。 先ずは本体に取り付けられているアダプタソケットを、正面から見て右方向(反時計回り)へ回して外します。 次に、交換するアダプタソケットを本体光放射入射口のネジ目に合わせ、正面から見て左方向(時計回り)へ 回し、軽く締め込みます。

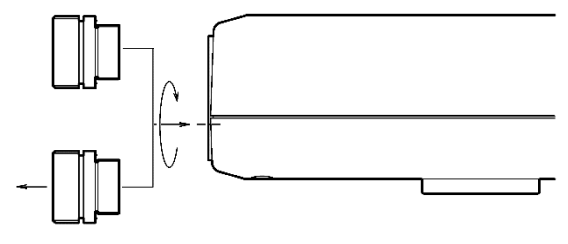

図 5-3-1. アダプタソケットの脱着

### 5. 開口角アタッチメント

MS-730の開口角は標準で全角180°ですが、この開口角を用途に合わせ変更できるよう3タイプ(全角10°,25°, 45°)のアタッチメントをオプションで用意しています。

[取り付け方法]

アタッチメントの取り付けはネジ締め方式となっています。アタッチメントの内側、ネジ目が切ってある端面が 本体への取り付け側となります。

拡散板アダプタソケットの凸部にあるネジ目にアタッチメントの端面を合わせ、正面から見て左方向(時計回 り)へ回し、軽く締め込みます。

[取り付け上の注意事項]

開口角アタッチメントをアダプタソケットに取付ける際は、開口角アタッチメントのネジ部及びアダプタソケット のネジ部共に、ゴミ/埃などの異物が付着していないことをご確認ください。

異物が付着している場合は、ブロアで吹き飛ばすか、ネジ部に傷を付けないように柔らかい布などで軽く拭 き取ってください。

異物が付着した状態で開口角アタッチメントをアダプタソケットに取り付けると、異物がネジ部に嚙み込み、 取り付け/取り外しが出来なくなる恐れがあります。

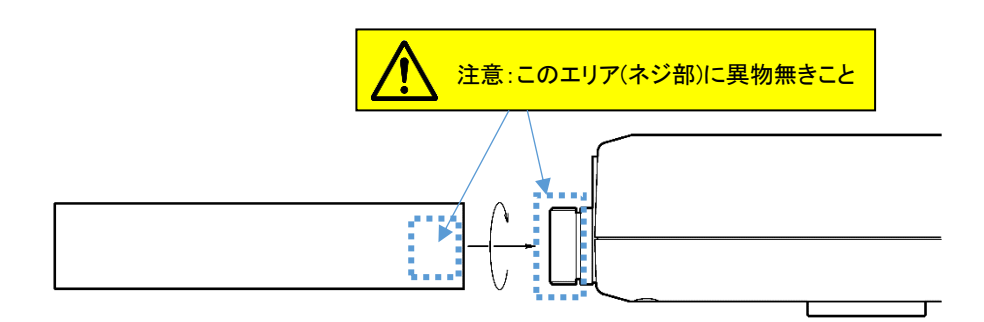

図 5-3-2. 開口角アタッチメントの脱着

### <span id="page-17-0"></span>5-4.レーザーポインター

MS-730 は、特定の対象物あるいは狭領域からの放射を測定する際、装置光放射入射口をその方向に正対させる ための補助として、レーザーポインター機能を有しています。

装置電源が ON の時、パネル面上部のレーザーポインターボタン(図 5-4-1 赤 丸部)を押下しますと、ボタンを押している間レーザ開口(同図赤矢印)よりレー ザ光が出力されます。

また、レーザ光が出力されている間はそれと同期してパネル面の"POINTER" LED(同図赤破線)が赤色に点灯します。

但し、MS-730 が測定動作に入っている間は、レーザーポインターボタンを押 下してもレーザ光は出力されません。

なお、レーザーポインターの指し示す点(ポイント)は、装置光放射入射口が正 対する位置と厳密には異なります。あくまで位置決めをおこなう際の補助とお 考えください。

本レーザーポインター機能は、クラス **2** レーザ製品(**JIS C6802:2014, IEC 60825-1:2014**)を使用しております。レーザの取り扱いには十分ご注意くださ い。 <sup>図</sup> 5-4-1.レーザーポインター操作

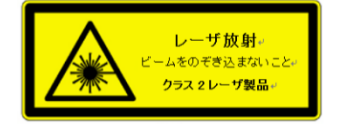

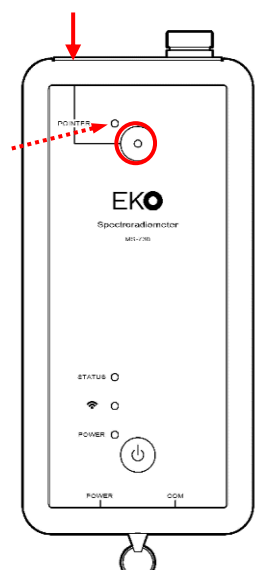

## <span id="page-18-0"></span>**6.** 測定

#### <span id="page-18-1"></span>6-1.測定環境と注 意

#### 1. 測定環境

MS-730は屋外での使用を考慮した計測器ですが防水構造となっておりません。故障の原因となりますので、雨天、 降雪時のご使用はお避けください。

また、急激な環境温度の変化により、測定データの再現性が一時的に低下するおそれがあります。屋内から屋外へ 持ち出すなど±10℃を超える環境温度変化が生じた場合には、その環境下で 20 分程度の慣らし(アイドリング)を実 施後、ご使用ください。

#### 2. 測定時の注意

測定の際は、装置の光入射口(開口)部の視野を妨げるものが無いようご注意ください。 また、オプションの開口角アタッチメントを使用して分光放射測定を実施する場合に測定対象が開口角視野から著し く外れた方向にありますと測定値がただしく表示されないおそれがあります。レーザーポインター機能などを適宜利 用し、適切な方向を定めて測定してください。

#### <span id="page-18-2"></span>6-2.測 定 のながれ

以下、分光放射測定の手順を説明致します。

※本項は分光放射照度の測定方法の例を示しております。そのため、各手順の詳細説明は割愛しております。 各手順の詳細な内容については併記の関連項目を参照ください。

#### **Step.1**) 装置本体電源 **ON**

MS-730 装置本体の主電源ボタン(図 6-2-1 緑丸部)を押下し電源を投入 します。電源投入後、"POWER" LED(同図緑矢印)が点灯します。

#### [関連項目]

- → 5-1.各部の名前とはたらき
- → 5-3.準備 「1.装置電源供給」

#### **Step.2**) スマートフォン **Wi-Fi** 接続

スマートフォンの「設定」画面から「Wi-Fi」画面へと進み、Wi-Fi機能を ON にします

#### [関連項目]

→ 7-2.装置本体, スマートフォン間の通信設定

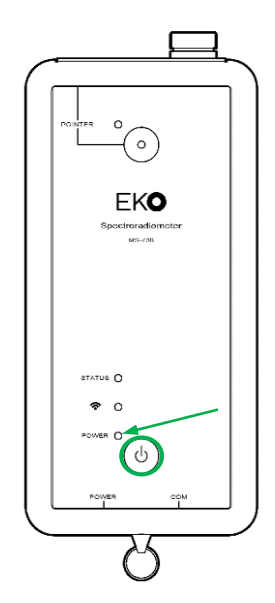

図 6-2-1.MS-730 パネル面

#### **Step.3**) 専用アプリ「**niji**」の起動

スマートフォンの「アプリ」画面から「niji」アイコン(図 6-2-2)をタップし起動 します。

正常に起動しますと、niji の「トップ」画面(図 6-2-3)へ進みます。

#### [関連項目]

→ 7-3.アプリの起動と終了

#### **Step.4**) アプリと装置本体のコネクション

「トップ画面」内の「Connect」ボタン(図 6-2-3 赤矢印)をタップし、装置本 体との通信接続を確立します。

#### [関連項目]

→ 7-4.アプリと装置本体のコネクション

通信の確立に成功しますと、装置本体の " $\mathbf{\hat{S}}$ " LED(図 6-2-4 赤矢印) が緑色に点灯し、「Menu」画面(図 6-2-5)へ進みます。

#### [関連項目]

- → 5-1.各部の名前とはたらき
- $\rightarrow$  7-5. Menu

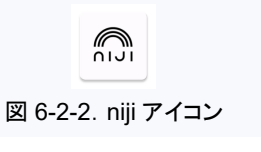

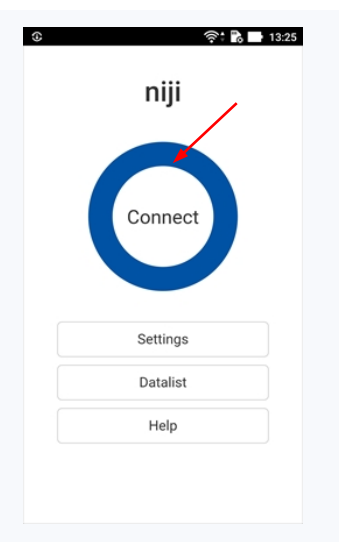

#### 図 6-2-3.niji トップ画面

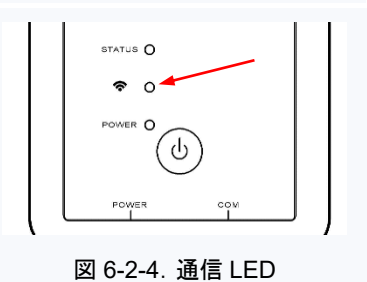

#### **Step.5**) 測定メニューの選択

「Menu」画面(図 6-2-5)から、分光放射照度の単発測定をおこなう 「Single」ボタン(図 6-2-5 赤矢印)をタップしますと、「Measurement」画面 (図 6-2-6)へと進みます。

#### [関連項目]

- $\rightarrow$  7-5. Menu
- $\rightarrow$  7-7. Single Measurement

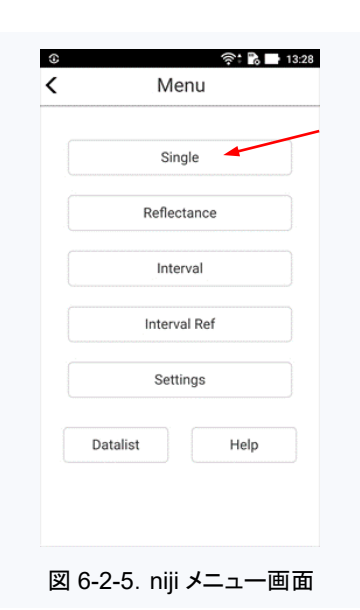

#### **Step.6**) 測定条件の設定

「Measurement」画面(図 6-2-6)で、測定条件を設定します。

"Single" 測定をおこなう場合には、

・Exposure Time : 露光(測定)時間

· Averaging : 測定データの平均回数

の設定が必要となります。

#### [関連項目]

 $\rightarrow$  7-7. Single Measurement

#### **Step.7**) 装置光放射入射口の向きを測定対象に合わせる

放射を正しく測定するため、装置光放射入射口を測定対象または測定方 位と正対するよう方向を定めてください。

なお、特定の対象物や狭領域からの放射を測定する場合には、装置レー

ザーポインター機能を使用し、測定位置を定めることもできます。

#### [関連項目]

- → 5-4.レーザーポインター
- → 6-1.測定環境と注意

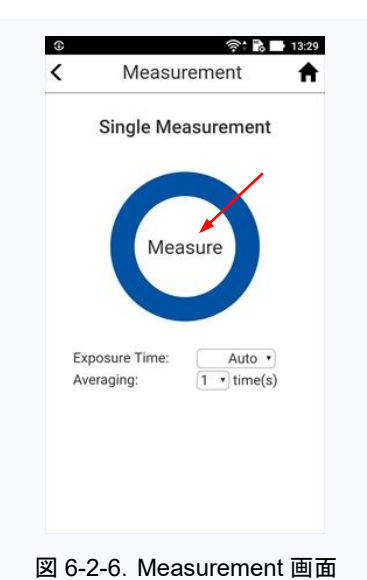

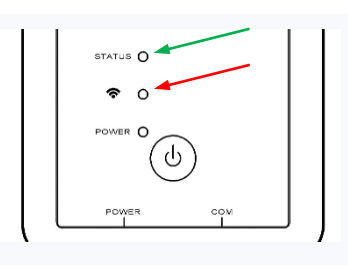

図 6-2-7. 状態 · 通信 I FD

Result

 $\odot$  2

←

**PPFD** 

 $\hat{ }$   $\hat{ }$   $\hat{$ 

W/m2/nm  $:353.118(W/m2)$ 202.43(W/m2)

₳

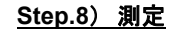

「Measurement」画面から「Measure」ボタン(図 6-2-6 赤矢印)をタップす ると測定動作を開始します。

測定中は装置本体の "STATUS" LED(図 6-2-7 緑矢印)が緑色に点灯 します。

測定が終わり、装置本体から niji へ測定データの転送が始まりますと "STATUS" LED が消灯し、"<" LED(図 6-2-7 赤矢印)が燈色に変わり ます。

データ転送が終わり、測定動作が完了しますと「Result」画面(図 6-2-8) 上に測定結果が表示されます。

#### [関連項目]

→ 5-1.各部の名前とはたらき

 $\rightarrow$  7-7. Single Measurement

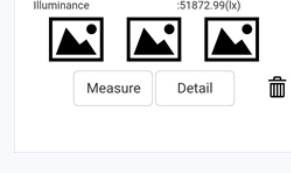

図 6-2-8.Result 画面

#### **Step.9**) 装置本体電源 **OFF**

測定が終わりましたら先ず niji を終了し、その後装置本体の主電源ボタン(図 6-2-1 緑丸部)を 3 秒以上長 押しすることで電源 OFF します。

#### [関連項目]

- → 5-1.各部の名前とはたらき
- **→ 7-3.niji アプリの起動と終了**

## <span id="page-21-0"></span>**7.** モバイルアプリケーション

## <span id="page-21-1"></span>7-1.インストールとアンインストール

#### 1. インストール

インストールをおこなうため、スマートフォンを Wi-Fi アクセスポイントに接続するなど、インターネットに接続できる状 態としてください。

スマートフォンのアプリ画面から「Play Store(図 7-1-1)」アイコンをタップし、 "Google Play Store" にアクセスします。

"Google Play Store" 画面右上アプリケーションの検索欄(図 7-1-2)に「niji EKO」 と入力し、アプリケーション検索をおこないます。

検索結果で表示された「niji」アプリのアイコン(図 7-1-3)をタップします。 続けて「インストール」をタップしますと、ダウンロードおよびインストールを開始しま す。

スマートフォンのホーム画面に「niji」アイコン(図 7-1-3)が表示されればインストー ルは完了です。

### 2. アンインストール

スマートフォンの「アプリ」画面から「niji」アイコンをロングタップ(長押し)します。 「アンインストール」の表示にアイコンを移動させますと、「このアプリをアンインストールしますか?」の確認画面 (ポップアップ)が表示されますので、"OK" をタップします。

### <span id="page-21-2"></span>7-2.装 置 本 体 ,スマートフォン間 の通 信 設 定

#### MS-730 装置本体の電源を ON します。

続けて、スマートフォンの「設定」画面から「Wi-Fi」画面へと進み、機能を ON にしますと利用可能なネットワークが表 示されますので、一覧の中から装置本体アクセスポイント(SSID:MS730-シリアルナンバー)を探しタップします。 「パスワード」入力画面へと進みますので、装置の電源カバーの裏側に貼付されているパスワードを入力し[接続]を タップします。

「Wi-Fi」画面に戻り、選択した SSID の下に「接続済み」の表示があれば通信設定完了です。

通信を切断する場合は、スマートフォンの「設定」画面から「Wi-Fi」画面へと進み、機能を OFF にします。

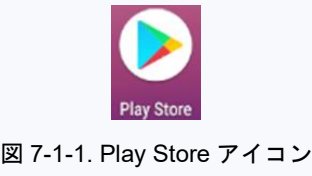

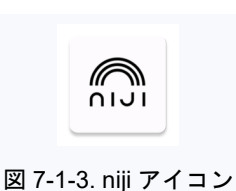

図 7-1-2. 検索欄

 $\equiv$  Google Play

### <span id="page-22-0"></span>7-3.niji アプリの起 動 と終 了

niji アプリの起動時の画面遷移(図 7-3-1)およびその説明を以下に示します。

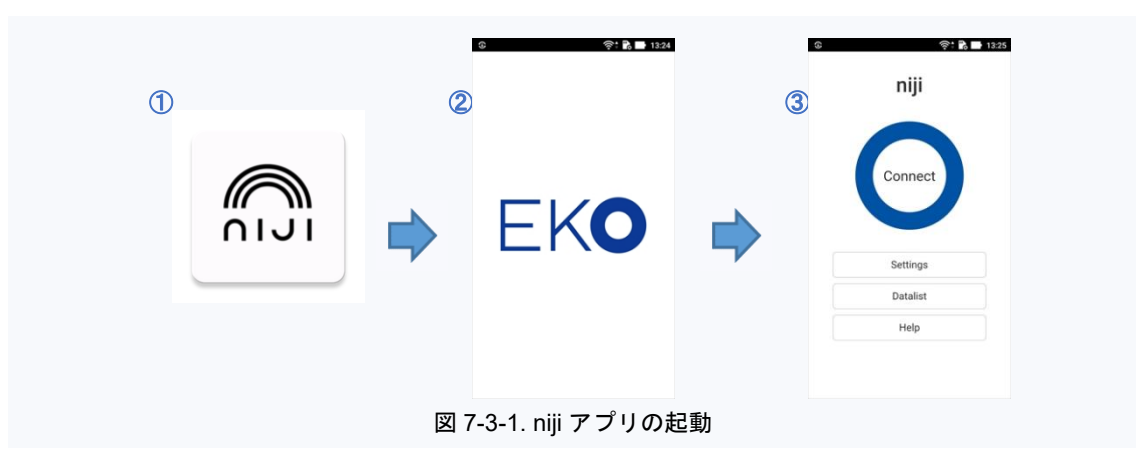

- ① スマートフォンの「アプリ」画面から「niji」アイコンをタップします。
- ② niji「起動中」画面に移行します。
- ③ 起動が完了しますと、niji「トップ」画面が表示されます。

### <span id="page-22-1"></span>7-4.niji アプリと装 置 本 体 のコネクション

装置本体とのコネクション時画面遷移(図 7-4-1)およびその説明を以下に示します。

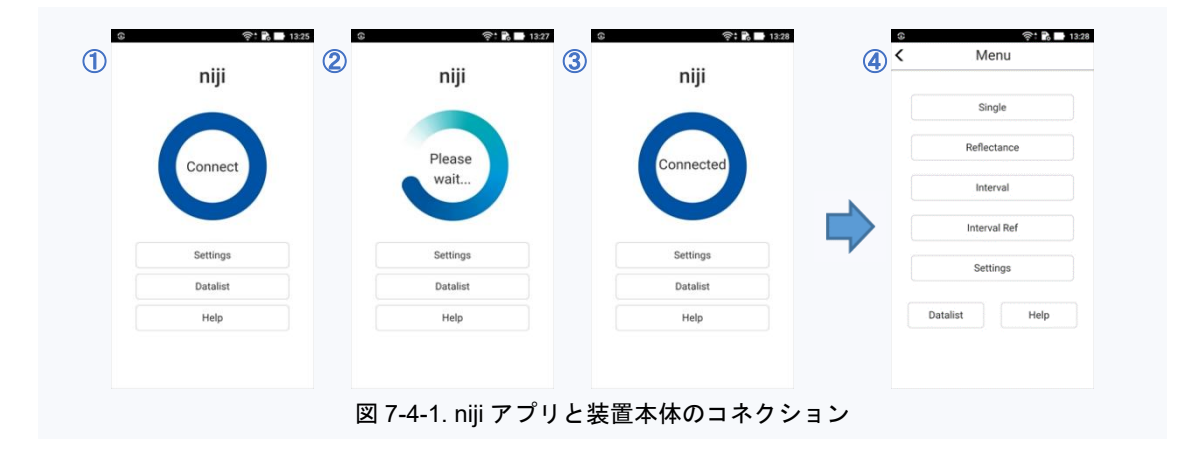

 ① niji 「トップ」画面内、"Connect" ボタンをタップします。 ② コネクション動作が開始されると表示が "Please Wait…" に変わります。 ③ コネクション動作が完了すると表示が "Connected" に変わります。 ④ niji と装置本体のコネクションが正常であれば、niji 「Menu」画面へと進みます。

niji アプリを終了する場合は、上図③「トップ」画面からスマートフォンの「戻る」ボタンをタップするか、スマートフォン のマルチウィンドウ機能により終了することもできます。

### <span id="page-23-0"></span>7-5.Menu

niji 「Menu」画面は、各測定モード画面や測定パラメータ設定画面の呼び出し、また過去に測定したデータの閲覧 画面の呼び出しなど、MS-730 を用いた分光計測の基本画面となります。

「Menu」画面の各ボタンと、それぞれのボタン操作による画面遷移(図 7-5-1)を以下に説明します。

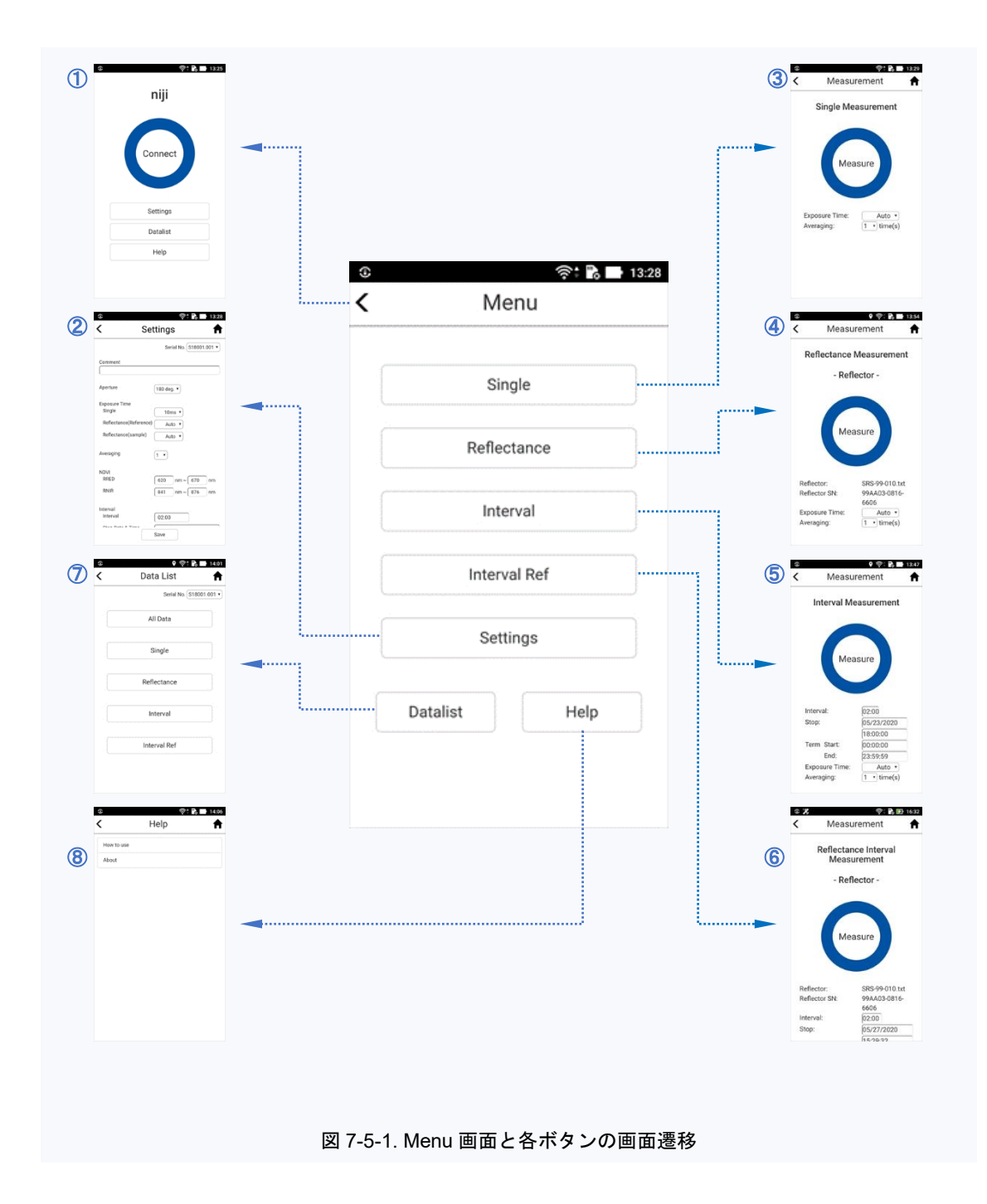

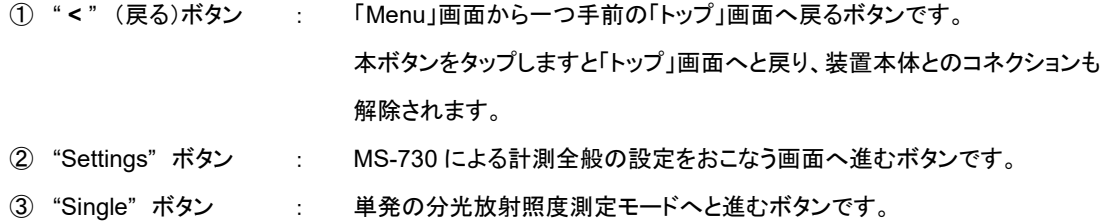

- "Reflectance" ボタン : 単発の分光反射率測定モードへと進むボタンです。 "Interval" ボタン : 一定時間間隔の連続分光放射照度測定モードへと進むボタンです。
- "Interval Ref" ボタン : 一定時間間隔の連続分光反射率測定モードへと進むボタンです。
- "Datalist" ボタン : 過去に取得した測定データの閲覧をおこなう画面へ進むボタンです。
- 
- "Help" ボタン : niji の操作方法やバージョン情報の閲覧画面へ進むボタンです。

### <span id="page-25-0"></span>7-6.Settings

niji 「トップ」画面または「Menu」画面から「Settings」ボタンをタップしますと、「Settings」画面へと進みます。 Settings は測定パラメータの編集をおこなう画面で、MS-730 を用いた分光計測に必要な測定パラメータを一元的 に入力することができます。

以下に Settings(図 7-8-1)のボタンおよび設定パラメータ入力項目の説明を記します。

■ " **<** " : 「戻る」ボタンです(画面左上)。タップしますと直前の画面に戻ります。

- : 「ホーム」ボタンです(画面右上)。タップしますと装置本体と接続されている場合には niji 「Menu」画面へ、接続されていない場合は niji「トップ」画面へそれぞれ移動します。
- Save : 「パラメータ保存」ボタンです(画面中央下)。タップ しますと本画面で入力したパラメータの保存をおこ ないます。なお、パラメータ入力後、本ボタンをタッ プせずに Settings 画面から移動した場合、入力値 が測定に反映されませんのでご注意ください。
- Serial No. : 使用する MS-730 装置本体のシリアル番号を選択 します。
- Comment : 計測データに関するコメントを入力します(任意)。 最大で 256 文字まで入力可能です。
- Aperture : 測定に用いる入射口アダプタソケットおよび開口角 アタッチメントの形状を選択入力します。
- Exposure Time
	- : 測定時間の設定値を選択入力します。 Single, Reflectance (Reflectance, Sample) それぞれ個別に設定可能です。
- Averaging : 複数回繰り返し測定をおこない、その平均値から測 定結果を得る場合の測定回数を選択入力します。
- NDVI : 分光反射率の測定データから正規化植生指数 (NDVI)を算出する際の赤波長帯反射(RRED) および近赤外波長帯反射(RNIR)を任意の波長域 に数値設定します。
- Interval : 一定時間間隔の連続測定をおこなう際、測定時間 間隔(Interval)および測定終了日時(Stop Date & Time)を数値入力します。
- Measurement Term
	- : 一定時間間隔の連続測定をおこなう際の、1 日 24 時間における開始時刻(Start)と終了時刻(End)を 数値入力します。

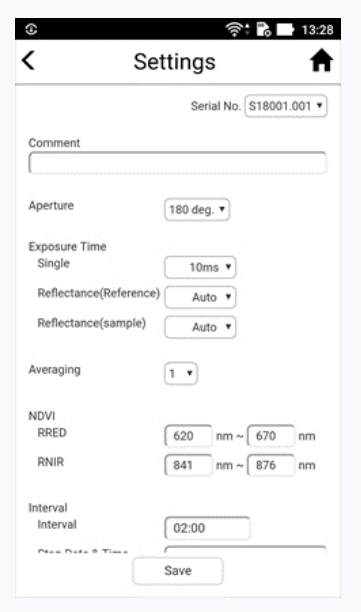

図 7-6-1.Settings 画面 (1/3)

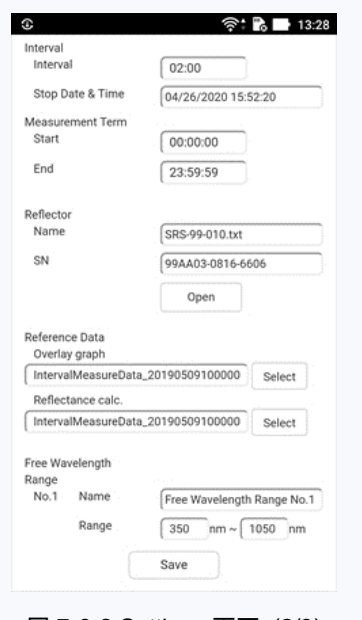

- Reflector : 「Open」ボタンをタップして、分光反射率測定の際 に用いる「反射板」情報ファイルを選択しますと、 そのファイル名が Name に、また情報ファイル内に 記載されたシリアル番号が SN にそれぞれ表示さ れます。
- Reference Data
	- : Overlay Graph は、「Datalist(過去に測定したデー タの閲覧)」画面で測定グラフ重ね描きをおこなう際 に基準となるデータファイルを指定します。 また、Reflectance calk.は、「Datalist」画面で分光 反射率測定を算出する際に基準となる Reflectance のデータファイルを指定します。 何れも、「Select」ボタンをタップすることで現れる データ一覧から選択します。

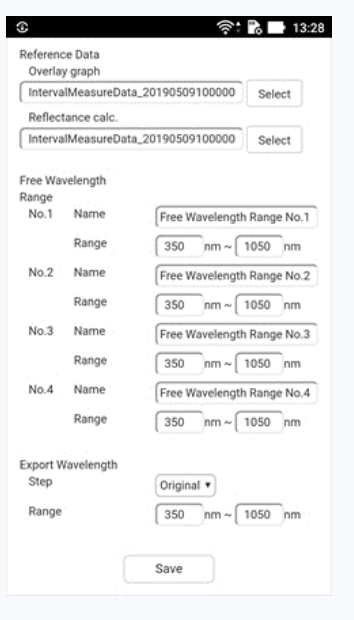

図 7-6-3.Settings 画面 (3/3)

- Free Wavelength Range
	- : 分光放射率測定において任意の波長範囲を設定し(Range)、その波長範囲の区間積分値 を算出します。なお、波長範囲には名前を付けることができ(Name)、計 4 パターン(No.1- No.4)の算出が可能です。
- Export Wavelength
	- : 分光放射照度、分光反射率とも測定データの波長刻みは MS-730 内蔵分光器固有の値 (Original)を初期設定としていますが、これを 1nm の固定ピッチに変換してファイル出力す ることができます。

また、データ変換する波長域(Range)の設定も可能です。

### <span id="page-27-0"></span>7-7.Single Measurement

niji 「Menu」画面から「Single」ボタンをタップしますと、「Measurement」画面の Single Measurement モードへと 進みます。

### 1. 概要

Single Measurement は単発の分光放射照度測定をおこなう測定モードです。

以下に Single Measurement モード、測定画面(図 7-7-1)のボタンおよび測定パラメータ入力項目説明を記し ます。

- " **<** " : 「戻る」ボタンです(画面上左)。タップしますと直前の画面に戻ります。
- : 「ホーム」ボタンです(画面上右)。タップしますと niij「Menu」画面へ移動します。
- Measure : 「測定開始」ボタンです(画面中央青丸内)。タップしますと Single Measurement 測定を 開始します。
- Exposure Time
	- : 分光放射照度測定の測定時間を設定します。 プルダウンメニューをタップしますと設定値が 一覧表示されますので、その中から値を選択し ます。
- Averaging : 測定データを平均化する際の測定回数を設定し

ます。 MS-730 の測定データ平均化算出は、上記 "Exposure Time" で設定した測定時間による 分光放射照度測定を、当 "Averaging" で設定 した回数繰り返しおこない、得られた測定回数分 のデータを相加平均することから求めます。 プルダウンメニューをタップしますと設定値が 一覧表示されますので、その中から値を選択 します。

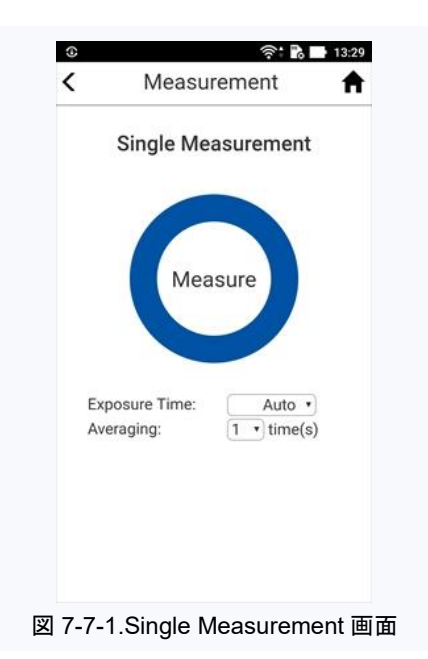

### 2. 測定動作と画面遷移

Single Measurement の測定動作と画面遷移を次図に示します(図 7-7-2)。

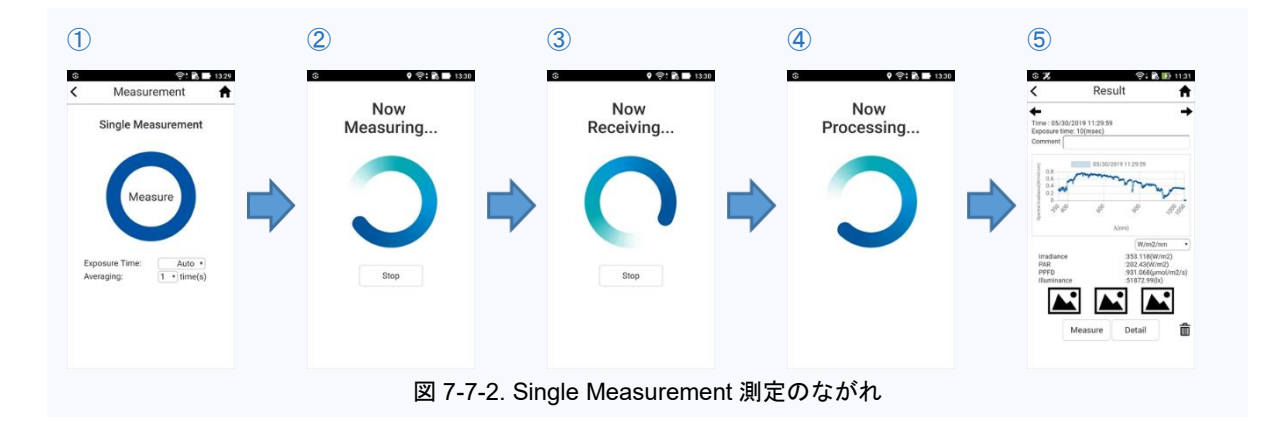

①Single Measurement

Single Measurement モードの測定画面です。

測定パラメータを入力し「Measure」ボタンをタップしますと、分光放射照度測定が始まります。

②Now Measuring…

測定中に表示される画面です。中央の「Stop」ボタンで測定を中止することもできます。

③Now Receiving…

測定が終了し、測定データを装置本体から niji へ転送中であることを示す画面です。中央の「Stop」 ボタンでデータ転送を中止することもできます。

④Now Processing…

niji へのデータ転送が完了し、アプリ内部でのデータ処理中であることを示す画面です。

⑤Result

測定結果を表示する画面です。

#### 3. 測定結果

一連の測定動作が終了しますと、「Result」画面(図 7-7-3)が表示されます。 画面ボタンおよび各表示項目の内容を以下に記します。

- " **<** " : 「戻る」ボタンです(画面左上)。タップしますと直前の画面に戻ります。
- : 「ホーム」ボタンです(画面右上)。タップしますと niji「Menu」画面へ移動します。
- Measure : 「測定開始」ボタンです(画面中央下)。タップしますと、直前の測定パラメータと同じ設定で 測定を開始します。
- Detail : 「詳細表示」ボタンです(画面中央下)。タップしますと、追加の測定情報および算出値が 表示されます。
- Time : データの測定日時を表示します。
- Exposure Time
	- : データの測定時間を表示します。
- Comment : データに任意でコメントを付記できます。
- グラフ表示: 測定結果グラフを表示します。
	- 通常、グラフ縦軸は "W/m<sup>2</sup> /nm" となっています が、グラフ右下のプルダウンメニュー操作により 縦軸を "µmol/m<sup>2</sup> /s/nm" に変更できます。
- Irradiance : どラフ縦軸単位が"W/m<sup>2</sup>/nm"の場合、放射照度 [W/m<sup>2</sup>]の算出値を表示します。
	- Photon Flux
		- : グラフ縦軸単位が "µmol/m<sup>2</sup>/s/nm"の場合、光量 子束密度[µmol/m<sup>2</sup> /s]の算出値を表示します。
	- PAR : 光合成有効放射[W/m<sup>2</sup>]の算出値を表示します。
- PPFD : 光合成有効光量子密度[µmol/m<sup>2</sup>/s]の算出値を表示します。
	- Illuminance
- 照度「lx]の算出値を表示します。
- GPS location (\*「Detail」ボタンタップ時)
	- : 測定データ取得時の測定位置情報 Longitude(緯度),Latitude(経度)および Altitude (標高)が表示されます。
- Aperture (\*「Detail」ボタンタップ時)
	- : 測定データ取得時の入射口アダプタソケットおよび開口角アタッチメントの形状情報が表示 されます。
- Free Wavelength Range No.1 No.4 (\*「Detail」ボタンタップ時)
	- : 「Settings」画面 Free Wavelength Range 項で設定した、任意波長範囲の区間積分算出 値をそれぞれ表示します。
- Temperature (\*「Detail」ボタンタップ時)
	- : 測定データ取得時の分光器内部温度を表示します。

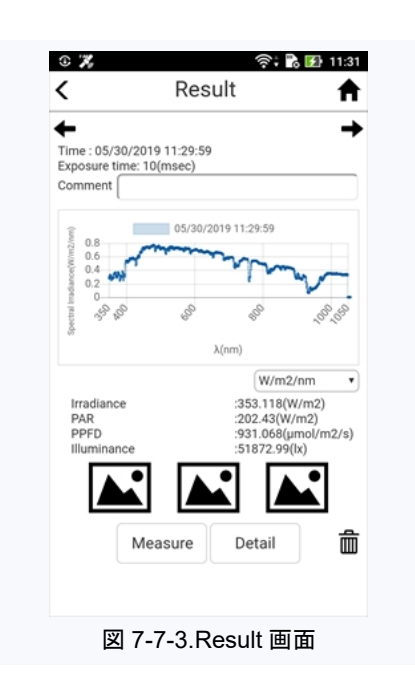

- 「画像」アイコン
	- : 測定に関連する画像ファイル3個を任意で取り込むことができます。 (詳細は『5.画像ファイルの取り込み』参照。)

● 「ゴミ箱」アイコン

: 測定ファイルを削除する場合に本ボタンをタップします。 (詳細は『6.測定ファイルの削除』参照。)

#### 4. グラフの拡大表示

「Result」画面のグラフ表示エリアをタップすることで、グラフの拡大表示ができます(図 7-7-4)。

この拡大グラフでは、横軸(Axis Range X)および縦軸(Axis Range Y)のスケールを任意の値に変更できます。 各カラムに直接数値を入力した後「Submit」ボタンをタップしますと、その値を反映したスケールのグラフが表示され ます。

元のグラフスケールへ戻すには、「Reset」ボタンをタップ してください。

また、グラフ上の任意の場所をタップしますと、その場所 から一番近いプロットの数値がポップアップ表示され ます。

拡大表示を終了し「Result」画面へ戻るには、画面右下 の「縮小」ボタンをタップします。

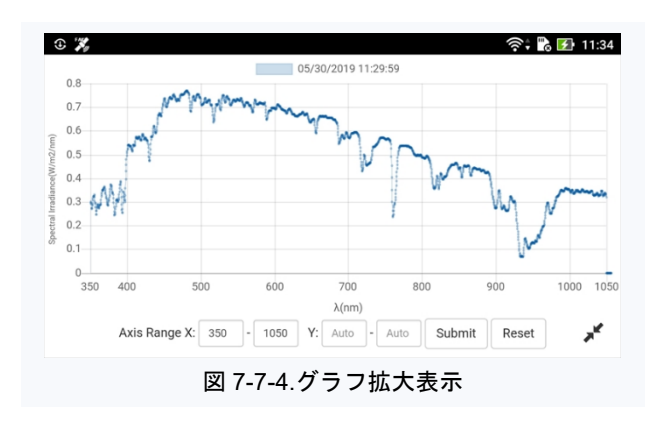

#### 5. 画像ファイルの取り込み

「Result」画面では、測定に関連する写真などの画像ファイルを、測定データに取り込むことができます。

画面下段に3個並ぶ「画像」アイコン(図 7-7-5)のうち、何れか一つをタップ しますと、画像の取り込みに関するポップアップ画面(図 7-7-6)が 現れ ます。<br>ます。 スペット スペット スペット スペット アクセス スペット 図 7-7-5.画像アイコン

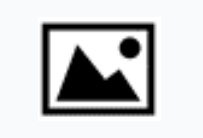

ポップアップ画面内の各ボタン内容は以下となります。

- Album : スマートフォンの「アルバムフォルダ」へ移動し ます。
- Cancel : 本ポップアップ画面を閉じます。

測定現場で、その場の状況や測定対象物の写真を画像として測定データに 取り込む場合は、先ずスマートフォンのカメラ機能を用いて写真を撮影し、 「アルバムフォルダ」へその写真データを保存しておきます。

その後、アプリの操作から「Album」をタップし、上記「アルバムフォルダ」内 から撮影した写真データを選択します。

「Result」画面に戻り、選択した「画像」アイコンが撮影した写真の サムネイ ルに替わっていれば取り込み完了です(図 7-7-7)。

なお、画像サムネイルをタップしますと、その画像をフルサイズで表示しま す。(画面右隅の「縮小」ボタンをタップすることで「Result」画面に戻りま す。)

また、3個並ぶ「画像」アイコンのうち左側に取り込まれた画像は、 Datalist」 画面で過去に測定したデータを閲覧する際の検索リスト見出しにも使用され ます。

#### 6. 測定ファイルの削除

niji で測定したデータは、全て自動的に保存されます。

測定失敗などの理由により不要となった測定データを削除する場合は、 「Result」画面右下のゴミ箱アイコンをタップします。

ファイル削除の確認をおこなうポップアップ画面(図 7-7-8)が現れますので "Yes" をタップしてください。

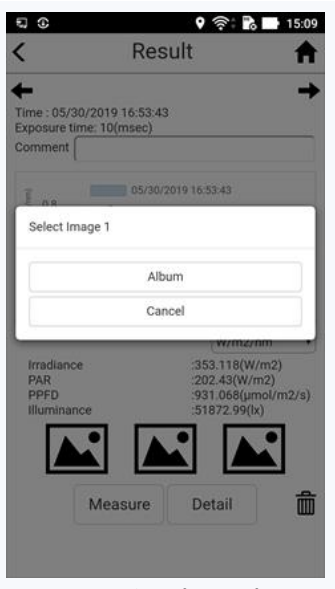

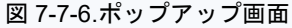

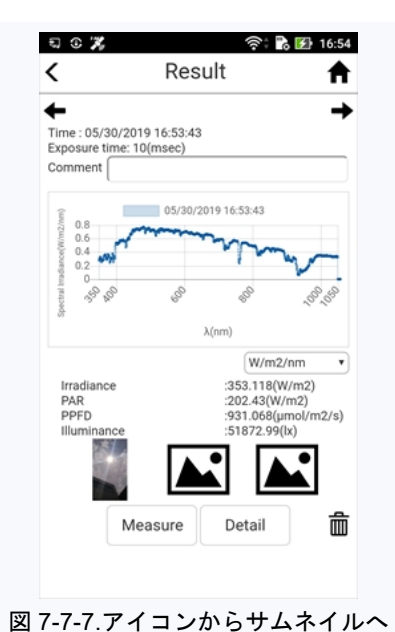

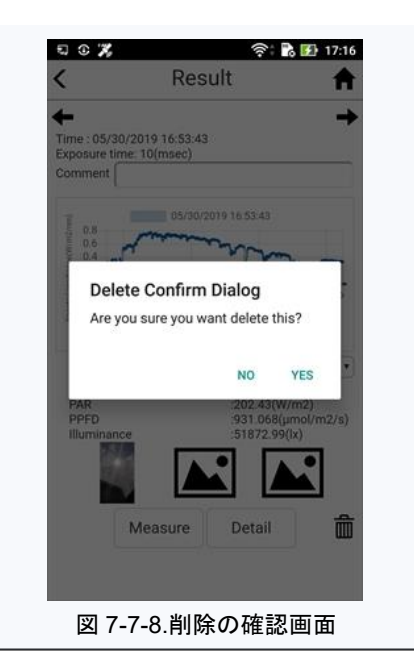

#### <span id="page-32-0"></span>7-8.Reflectance Measurement

niji 「Menu」画面から「Reflectance」ボタンをタップしますと、「Measurement」画面の Reflectance Measurement モードへと進みます。

#### 1. 概要

Reflectance Measurement は単発の分光反射率測定をおこなう測定モードで、Reflector(反射板)および Sample (測定対象)それぞれの分光放射照度測定結果に、Reflector(反射板)固有の特性データを反映させ分光反射率を 求めます。

本測定モードでは、先ず分光反射率算出の基準となる Reflector の測定をおこないます。続けて Sample を測定 し、その測定結果と始めに測定した Reflector 結果データの比から分光反射率を算出します

以下に Reflectance Measurement モード、Reflector 測定画面(図 7-8-1)のボタンおよび設定パラメータ入力項目 説明を記します。

■ " **<** " : 「戻る」ボタンです(画面上左)。タップしますと直前の画面に戻ります。

「ホーム」ボタンです(画面上右)。タップしますと niji「Menu」画面へ移動します。

 ■ Measure : 「測定開始」ボタンです(画面中央青丸内)。タップしますと分光反射率算出の基準となる Reflector の測定を開始します。

- Reflector/ Reflector SN
	- 分光反射率測定に用いる反射板情報ファイル名 および反射板のシリアル番号が表示されます。 (本パラメータの設定入力は「Settings」画面で おこないます。)
- Exposure Time
	- : Reflector 測定の測定時間を設定します。 プルダウンメニューをタップしますと設定値が一覧 表示されますので、その中から値を選択します。

 ● Averaging : 測定データを平均化する際の測定回数を設定し ます。

> MS-730 の測定データ平均化算出は、上記 "Exposure Time" で設定した測定時間による分光

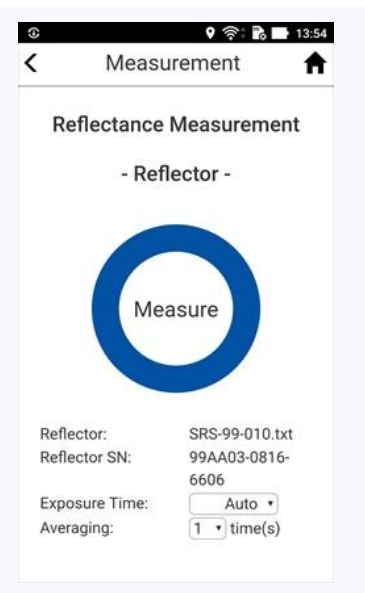

図 7-8-1.Reflector 測定画面

放射照度測定を、当 "Averaging" で設定した回数繰り返しおこない、得られた測定回数 分のデータを相加平均することから求めます。

プルダウンメニューをタップしますと設定値が一覧表示されますので、その中から値を選択 します。

次に Reflectance Measurement モード、Reflector 測定終了後におこなう Sample 測定画面(図 7-8-2)のボタン および測定パラメータ入力項目説明を記します。

- " **<** " : 「戻る」ボタンです(画面上左)。タップしますと直前の画面に戻ります。
	- : 「ホーム」ボタンです(画面上右)。タップしますと niji「Menu」画面へ移動します。

■ Measure : 「測定開始」ボタンです(画面中央青丸内)。タップしますと Sample の連続測定を開始 します。

- Exposure Time
- : Sample 測定の測定時間を設定します。 プルダウンメニューをタップしますと設定値が一覧 表示されますので、その中から値を選択します。 ● Averaging : 測定データを平均化する際の測定回数を設定し ます。 MS-730 の測定データ平均化算出は、上記 "Exposure Time" で設定した測定時間による分光 放射照度測定を、当 "Averaging" で設定した回 数繰り返しおこない、得られた測定回数分のデータ を相加平均することから求めます。 プルダウンメニューをタップしますと設定値が一覧 表示されますので、その中から値を選択します。

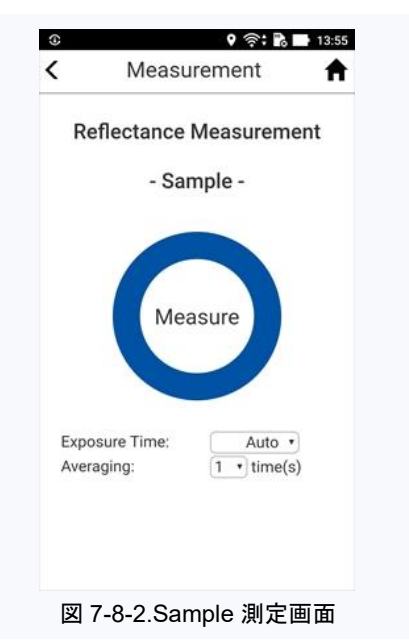

### 2. 測定動作と画面遷移

Reflectance Measurement の測定動作と画面遷移を次図に示します(図 7-8-3)。

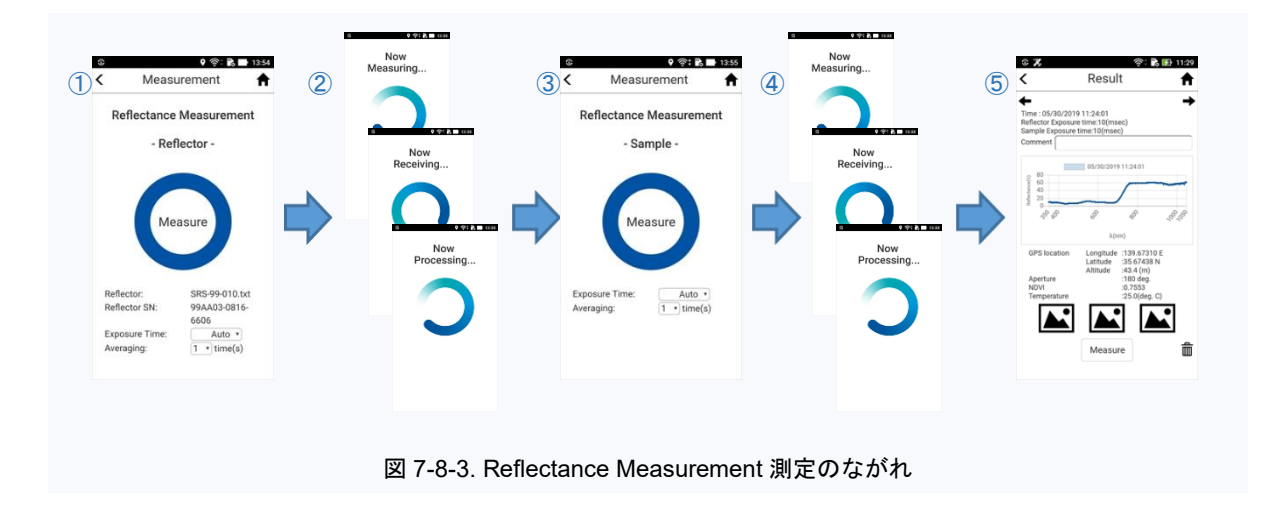

①Reflector

Reflectance Measurement モード、Reflector(反射板)の測定画面です。 測定パラメータを入力し「Measure」ボタンをタップしますと、分光反射率算出の基準となる Reflector の測定が始まります。

②Now Measuring… >> Now Receiving… >> Now Processing…

Reflector 測定が始まりますと、測定中画面「Now Measuring...」, 測定データ転送中画面「Now Receiving…」,データ処理中画面「Now Processing…」と順次遷移します。 (詳細につきましては『7-7.Single Measurement 2.測定動作と画面遷移』をご参照ください。)

③Sample

Reflectance Measurement モード、Sample(測定対象)の測定画面です。 測定パラメータを入力し「Measure」ボタンをタップしますと、Sample の連続測定が始まります。

④Now Measuring… >> Now Receiving… >> Now Processing…

Sample 測定が始まりますと、測定中画面「Now Measuring…」,測定データ転送中画面「Now Receiving…」,データ処理中画面「Now Processing…」と順次遷移します。

#### ⑤Result

Sample 測定が実行されますと、Reflectance Measurement 測定モードが終了し、「Result」画面となり ます。

#### 3. 測定結果

一連の測定動作が終了しますと、「Result」画面(図 7-8-4)が表示され ます。

各表示項目の内容を以下に記します。

- Time : データの測定日時を表示します。
- Reflector Exposure Time
	- : Reflector 測定時の測定時間を表示します。
- Sample Exposure Time
	- : Sample 測定時の測定時間を表示します。
- Comment : データに任意でコメントを付記できます。

● グラフ表示: 分光反射率測定結果グラフを表示します。 (グラフの拡大表示,グラフスケールの変更などの 操作につきましては、『7-7.Single Measurement, 4.グラフの拡大表示』をご参照ください。)

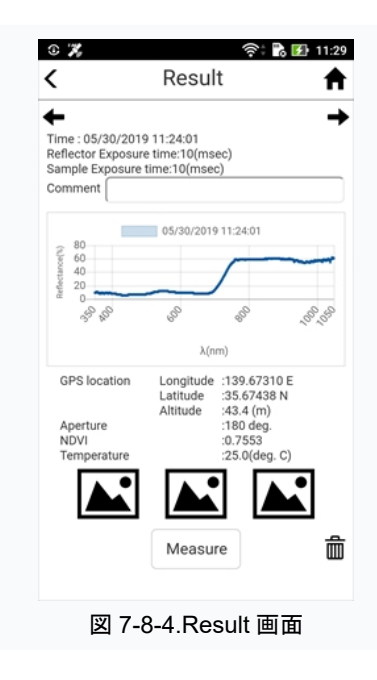

● GPS location

- : 測定データ取得時の測定位置情報 Longitude(緯度),Latitude(経度)および Altitude (標高)が表示されます。
- Aperture : 測定データ取得時の入射ロアダプタソケットおよび開口角アタッチメントの形状情報が表示 されます。
- NDVI : 正規化植生指数の算出値を表示します。
- Temperature
	- : 測定データ取得時の分光器内部温度を表示します。
- 「画像」アイコン
	- : 測定に関連する画像ファイル3個を任意で取り込むことができます。 (操作方法につきましては『7-7.Single Measurement, 5.画像ファイルの取り込み』を ご参照ください。)
- Measure ボタン
	- : 本ボタンをタップしますと、直前の測定パラメータと同じ設定で測定を開始します。
- 「ゴミ箱」アイコン
	- : 測定ファイルを削除する場合に本ボタンをタップします。
		- (操作方法につきましては『7-7.Single Measurement,6.測定ファイルの削除』をご参照 ください。)

### <span id="page-36-0"></span>7-9.Interval Measurement

niji 「Menu」画面から「Interval」ボタンをタップしますと、「Measurement」画面の Interval Measurement モード へと進みます。

#### 1. 概要

Interval Measurement は一定時間間隔毎に連続して分光放射照度測定をおこなう測定モードです。 本連続測定は、日付をまたぐ長期間の日時設定にも対応し、設定期間中 1 日 24 時間内の測定時間設定(例えば 「期間中毎日 5:00:00 から 21:00:00 まで」のような設定)も可能です。

以下に Interval Measurement モード、測定画面(図 7-9-1)のボタンおよび測定パラメータ入力項目説明を記し ます。

■ " **<** " : 「戻る」ボタンです(画面上左)。タップしますと直前の画面に戻ります。

: 「ホーム」ボタンです(画面上右)。タップしますと niij「Menu」画面へ移動します。

■ Measure : 「測定開始」ボタンです(画面中央青丸内)。タップしますと Interval Measurement 測定を 開始します。

- Interval : 測定時間間隔を設定します。
- Stop : 連続測定の終了日時を設定します。 上段に終了日を、下段には時刻をそれぞれ入力 します。
- Term Start / End
	- : 設定期間中 1 日 24 時間内の測定時間 Start (何時から),End(何時まで)を設定します。
- Exposure Time
	- : 分光放射照度測定の測定時間を設定します。 プルダウンメニューをタップしますと設定値が一覧 表示されますので、その中から値を選択します。

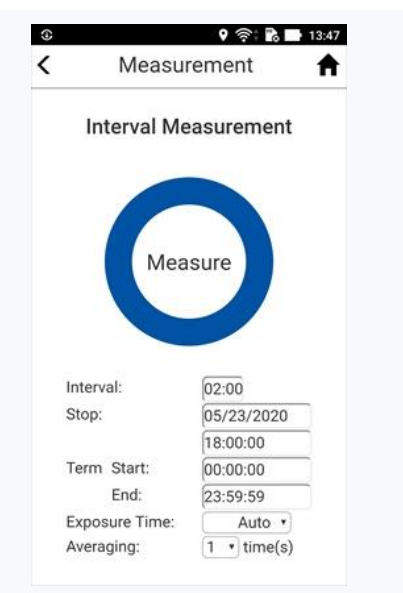

 ● Averaging : 測定データを平均化する際の測定回数を設定し ます。 図 7-9-1.Interval Measurement 画面

> MS-730 の測定データ平均化算出は、上記 "Exposure Time" で設定した測定時間による 分光放射照度測定を、当 "Averaging" で設定した回数繰り返しおこない、得られた測定 回数分のデータを相加平均することから求めます。

> プルダウンメニューをタップしますと設定値が一覧表示されますので、その中から値を選択 します。

### 2. 測定動作と画面遷移

Interval Measurement の測定動作と画面遷移を次図に示します(図 7-9-2)。

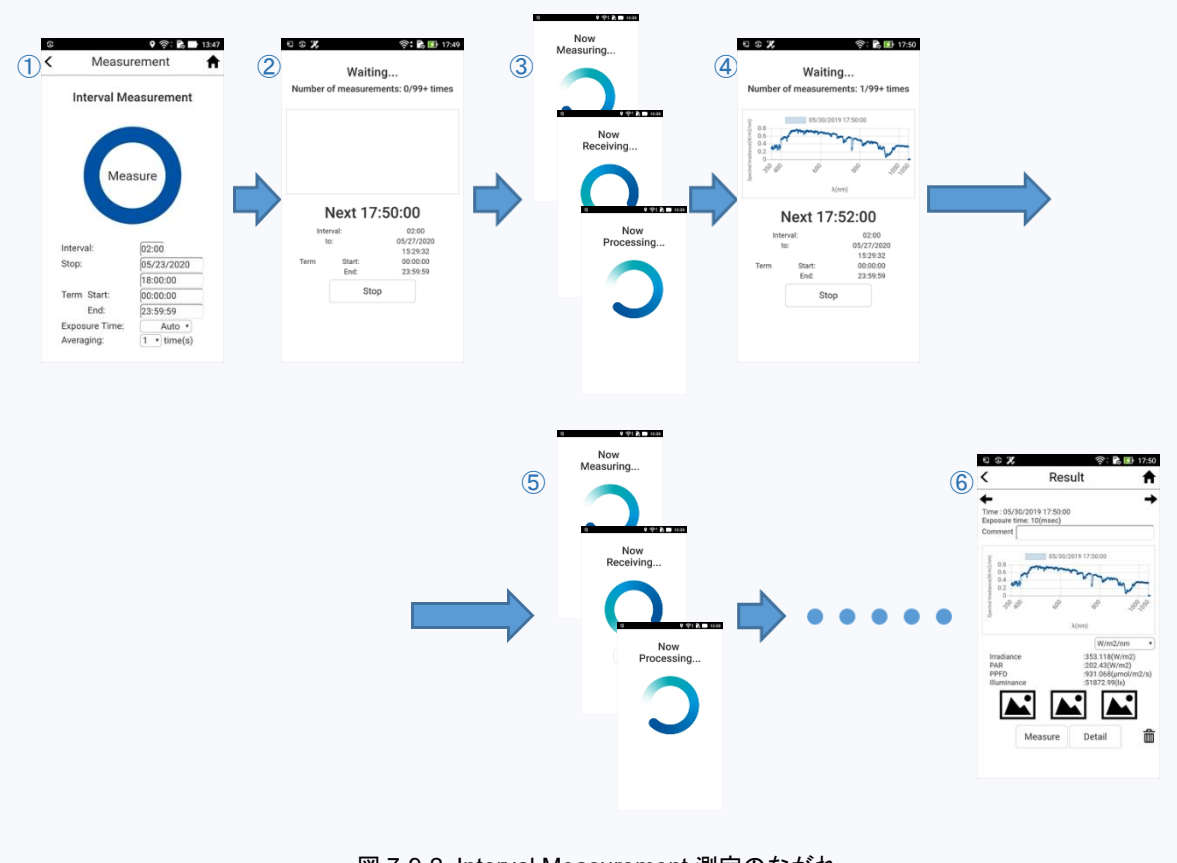

図 7-9-2. Interval Measurement 測定のながれ

①Interval Measurement

測定パラメータを入力し、「Measure」ボタンをタップしますと Interval Measurement の測定モードが 始まります。

②Waiting…(開始前)

最初の分光放射照度測定がおこなわれるまでの待機画面です。

画面中央「Next」に続く表示時刻が初回の分光放射照度測定実行時刻となります。

この時刻は、①Interval Measurement で設定した測定パラメータの値と上記「Measure」ボタンをタップ

した瞬間のスマートフォン時計時刻によって決まります。

スマートフォンの時計時刻がこの実行時刻と一致した時、最初の測定がおこなわれます。

なお、本画面には、以下の表示およびボタンがあります。

- Number of measurements
	- : 連続測定の「実行済み測定回数」と測定パラメータの値から算出した「トータル 測定回数」を表示します。(但し、何れの表示も 99 回を超えた場合には "99+" 表記となります。)
- グラフ表示: 分光放射照度測定結果をグラフ表示するエリアですが、測定開始前である ため空白となります。
- Next xx:xx:xx
	- : 初回の分光放射照度測定の実行時刻を「Next」に続けて表示します。
- Interval/ to/ Term Start/ Term End
	- : ①Interval Measurement で設定した測定パラメータを表示します。
- Stop : 「停止」ボタンです。本ボタンをタップしますと待機状態を止め、Interval Measurement 画面に戻ります。

③Now Measuring… >> Now Receiving… >> Now Processing…

測定が始まりますと、測定中画面「Now Measuring…」,測定データ転送中画面「Now Receiving…」, データ処理中画面「Now Processing…」と順次遷移します。(画面遷移につきましては『7-7.Single Measurement 2.測定動作と画面遷移』も参照ください。)

④Waiting…(開始後)

直前の分光放射照度測定結果表示と次回測定がおこなわれるまでの待機画面です。

画面中央「Next」に続く表示時刻が次回の分光放射照度測定実行時刻となります。

この時刻は、初回の測定開始時刻に①Interval Measurement のInterval 設定値を加算することで 決まり、以後直前の測定開始時刻に Interval 設定値の加算を順次繰り返すことで、次回時刻を決定 していきます。

スマートフォンの時計時刻がこれら実行時刻と一致した時、測定がおこなわれます

なお、本画面には、以下の表示およびボタンがあります。

- Number of measurements
	- 連続測定の「実行済み測定回数」と測定パラメータの値から算出した「トータル 測定回数」を表示します。但し、何れの表示も 99 回を超えた場合には "99+" 表記となります。
- グラフ表示: 直前の測定結果をグラフ表示します。
- Next xx:xx:xx
	- : 次回の分光放射照度測定の実行時刻を「Next」に続けて表示します。
- Interval/ to/ Term Start/ Term End
	- : ①Interval Measurement で設定した測定パラメータを表示します。
- Stop : 「停止」ボタンです。本ボタンをタップしますと待機状態を止め、Interval Measurement 画面に戻ります。

⑤Now Measuring… >> Now Receiving… >> Now Processing…

測定が始まりますと、測定中画面「Now Measuring…」,測定データ転送中画面「Now Receiving…」, データ処理中画面「Now Processing…」と順次遷移します。

⑥Result

測定パラメータで設定した最終回の分光放射照度測定が実行されますと、Interval Measurement の 測定モードが終了し、「Result」画面となります。

### 3. 測定結果

一連の測定動作が終了しますと、「Result」画面(図 7-9-3)が表示され ます。

各表示項目の内容は Single Measurement モードと同じになりますので、

『7-7.Single Measurement,3 測定結果』の項をご参照ください。

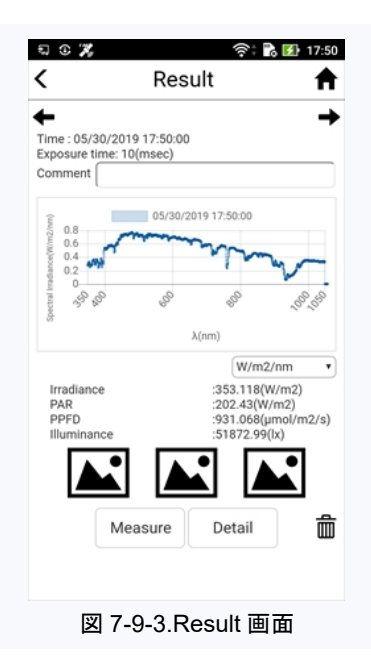

#### *\* Interval Measurement* 測定時のご注意 *\**

Interval Measurement 測定における測定時間間隔設定(Interval)の最小値は「2 分」となりますが、この最小値 2 分で 連続測定をおこなう際、ごく稀に欠測を生じることがあります。

これは、お使いのスマートフォン OS(Android)のバックグラウンドで動作する各種タスク処理が関係しており、OS がこれ らタスクの処理で一時的な高負荷(Busy)状態となった場合、Wi-Fi 通信による測定データ転送が上記設定値 2 分以内に 完了できず、結果として本来実行されるべき測定 1 回分をスキップしてしまうことに起因します。

連続測定が停止してしまうことはありませんが、長期間に渡る測定をおこなう際は測定時間間隔(Interval)の設定値を長 めにすることをお勧めします。

#### <span id="page-40-0"></span>7-10.Reflectance Interval Measurement

niji 「Menu」画面から「Interval Ref」ボタンをタップしますと、「Measurement」画面の Reflectance Interval Measurement モードへと進みます。

#### 1. 概要

Reflectance Interval Measurement は一定時間間隔毎に連続して分光反射率測定をおこなう測定モードで、 Reflector(反射板)および Sample(測定対象)それぞれの分光放射照度測定結果に、Reflector(反射板)固有の 特性データを反映させ分光反射率を求めます。

本測定モードでは、先ず分光反射率算出の基準となる Reflector の測定をおこないます。その後、Sample を一定 時間間隔毎に連続測定し、その測定結果と始めに測定した Reflector 結果データの比から各回の分光反射率を 算出していきます

本連続測定は、日付をまたぐ長期間の日時設定にも対応し、設定期間中 1 日 24 時間内の測定時間設定(例えば 「期間中毎日 5:00:00 から 21:00:00 まで」のような設定)も可能です。

以下に Reflectance Interval Measurement モード、Reflector 測定画面(図 7-10-1)のボタンおよび測定パラメー タ入力項目 説明を記します。

- " < " : 「戻る」ボタンです(画面上左)。タップしますと直前の画面に戻ります。
- 「ホーム」ボタンです(画面上右)。タップしますと niji「Menu」画面へ移動します。
- Measure : 「測定開始」ボタンです(画面中央青丸内)。タップしますと分光反射率算出の基準となる Reflector の測定を開始します。
- Reflector/ Reflector SN
	- 分光反射率測定に用いる反射板情報ファイル名 および反射板のシリアル番号が表示されます。 (本パラメータの設定入力は「Settings」画面で おこないます。)
- Interval : 測定時間間隔を設定します。
- Stop : 連続測定の終了日時を設定します。 上段に終了日を、下段には時刻をそれぞれ入力 します。
- Term Start / End

: 設定期間中 1 日 24 時間内の測定時間 Start (何時から),End(何時まで)を設定します。

- Exposure Time
	- : Reflector 測定の測定時間を設定します。 プルダウンメニューをタップしますと設定値が一覧 表示されますので、その中から値を選択します。

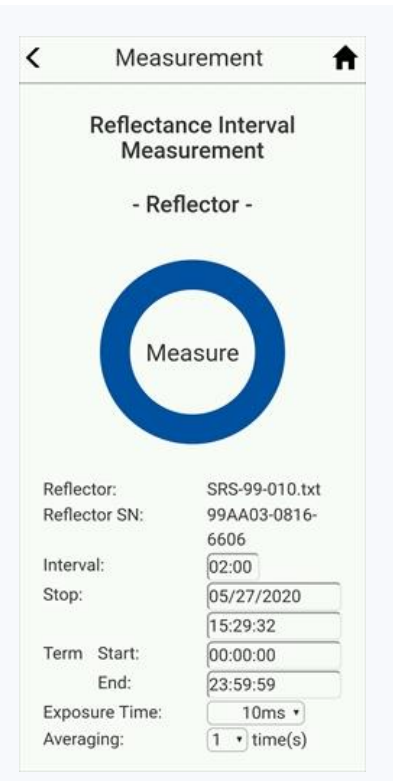

図 7-10-1.Reflector 測定画面

● Averaging : 測定データを平均化する際の測定回数を設定します。

MS-730 の測定データ平均化算出は、上記 "Exposure Time" で設定した測定時間による 分光放射照度測定を、当 "Averaging" で設定した回数繰り返しおこない、得られた測定 回数分のデータを相加平均することから求めます。 プルダウンメニューをタップしますと設定値が一覧表示されますので、その中から値を選択 します。

次に Reflectance Interval Measurement モード、Reflector 測定終了後におこなう Sample 測定画面(図 7-10-2) のボタンおよび測定パラメータ入力項目説明を記します。

- " **<** " : 「戻る」ボタンです(画面上左)。タップしますと直前の画面に戻ります。
- : 「ホーム」ボタンです(画面上右)。タップしますと niji「Menu」画面へ移動します。
- Measure : 「測定開始」ボタンです(画面中央青丸内)。タップしますと Sample の連続測定を開始 します。
- Interval : 測定時間間隔の設定です。 Reflector 測定時のパラメータ設定がそのまま表示 されます。変更が必要な場合のみ再設定して ください。 ● Stop : 連続測定の終了日時の設定です。
- Reflector 測定時のパラメータ設定がそのまま表示 されます。変更が必要な場合のみ再設定 して ください。

● Term Start / End

: 設定期間中 1 日 24 時間内の測定時間を設定 します。 Reflector 測定時のパラメータ設定がそのまま表示 されます。変更が必要な場合のみ再設定して ください。

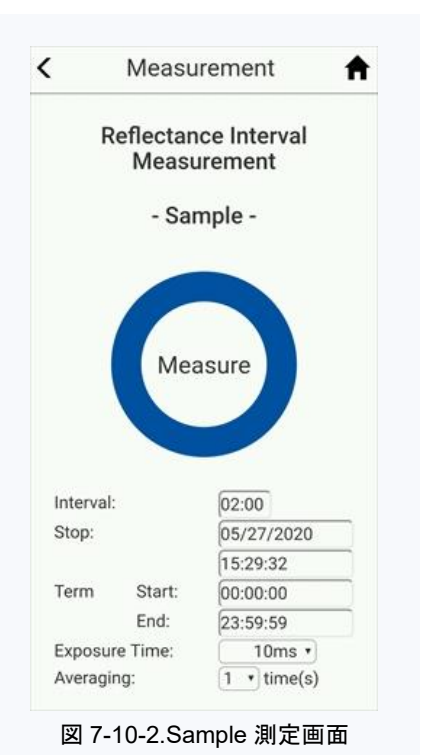

● Exposure Time

: Sample 測定の測定時間を設定します。

プルダウンメニューをタップしますと設定値が一覧表示されますので、その中から値を選択 します。

● Averaging : 測定データを平均化する際の測定回数を設定します。 MS-730 の測定データ平均化算出は、上記 "Exposure Time" で設定した測定時間による 分光放射照度測定を、当 "Averaging" で設定した回数繰り返しおこない、得られた測定 回数分のデータを相加平均することから求めます。 プルダウンメニューをタップしますと設定値が一覧表示されますので、その中から値を選択 します。

### 2. 測定動作と画面遷移

Reflectance Interval Measurement の測定動作と画面遷移を次図に示します(図 7-10-3)。

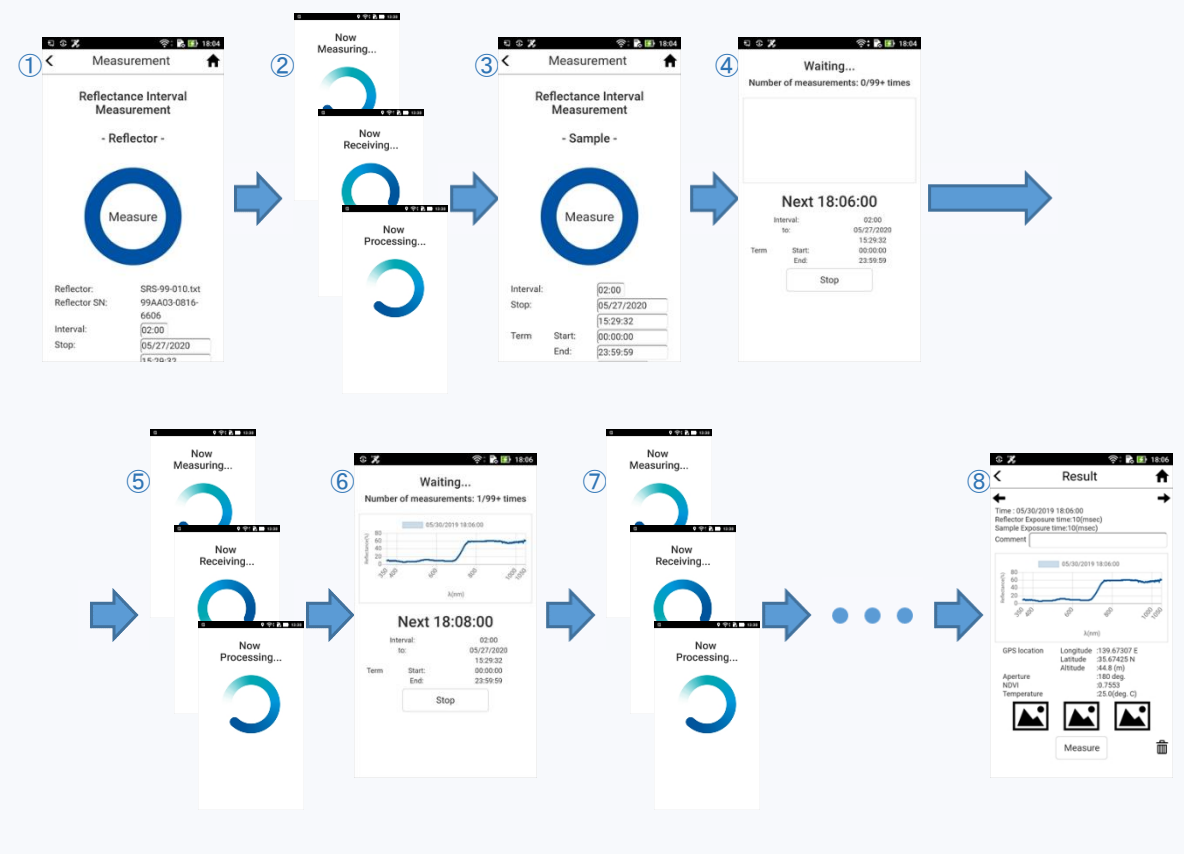

図 7-10-3. Reflectance Interval Measurement 測定のながれ

#### ①Reflector

Reflectance Interval Measurement モード、Reflector(反射板)の測定画面です。 測定パラメータを入力し「Measure」ボタンをタップしますと、分光反射率算出の基準となる Reflector の測定が始まります。

②Now Measuring… >> Now Receiving… >> Now Processing…

Reflector 測定が始まりますと、測定中画面「Now Measuring...」,測定データ転送中画面「Now Receiving…」,データ処理中画面「Now Processing…」と順次遷移します。 (詳細につきましては『7-7.Single Measurement 2.測定動作と画面遷移』をご参照ください。)

③Sample

Reflectance Interval Measurement モード、Sample(測定対象)の測定画面です。 測定パラメータを入力し「Measure」ボタンをタップしますと、Sample の連続測定が始まります。 ④Waiting…(開始前)

最初の Sample 測定がおこなわれるまでの待機画面です。

画面中央「Next」に続く表示時刻が初回の Sample 測定実行時刻となります。

この時刻は、①Reflector または③Sample で設定した測定パラメータの値と、上記「Measure」ボタンを タップした瞬間のスマートフォン時計時刻によって決まります。

- スマートフォンの時計時刻がこの表示時刻と一致した時、最初の測定がおこなわれます。
- なお、本画面には、以下の表示およびボタンがあります。
	- Number of measurements
		- 連続測定の「実行済み測定回数」と測定パラメータの値から算出した「トータル 測定回数」を表示します。(但し、何れの表示も 99 回を超えた場合には "99+" 表記となります。)
	- グラフ表示: 測定結果をグラフ表示するエリアですが、測定開始前であるため空白となり ます。
	- Next xx:xx:xx
		- : 初回の Sample 測定実行時刻を「Next」に続けて表示します。
	- Interval/ to/ Term Start/ Term End
		- : ①Reflector または③Sample で設定した測定パラメータを表示します。
	- Stop : 「停止」ボタンです。本ボタンをタップしますと待機状態を止め、Reflector 画面に戻ります。

⑤Now Measuring… >> Now Receiving… >> Now Processing…

時刻となり初回の Sample 測定が始まりますと、測定中画面「Now Measuring...」,測定データ転送中 画面「Now Receiving…」,データ処理中画面「Now Processing…」と順次遷移します。

⑥Waiting…(開始後)

直前の分光反射率測定結果表示と次回測定がおこなわれるまでの待機画面です。

画面中央「Next」に続く表示時刻が次回の Sample 測定実行時刻となります。

この時刻は、初回の測定開始時刻に①Reflector または③Sample の Interval 設定値を加算する ことで決まり、以後直前の測定開始時刻に Interval 設定値の加算を順次繰り返すことで、次回時刻を 決定していきます。

スマートフォンの時計時刻がこれら表示時刻と一致した時、測定がおこなわれます

なお、本画面には、以下の表示およびボタンがあります。

- Number of measurements
	- 連続測定の「実行済み測定回数」と測定パラメータの値から算出した「トータル 測定回数」を表示します。但し、何れの表示も 99 回を超えた場合には "99+" 表記となります。
- グラフ表示 : 直前の Sample 測定結果データと基準の Reflector 測定結果データから算出 した分光放射率のグラフを表示します。
- Next xx:xx:xx
	- : 次回 Sample 測定の実行時刻を「Next」に続けて表示します。
- Interval/ to/ Term Start/ Term End
	- : ①Reflector または③Sample で設定した測定パラメータを表示します。
- Stop : 「停止」ボタンです。本ボタンをタップしますと待機状態を止め、Result 画面に 移ります。

⑦Now Measuring… >> Now Receiving… >> Now Processing…

時刻となり Sample 測定が始まりますと、測定中画面「Now Measuring...」, 測定データ転送中 画面「Now Receiving…」,データ処理中画面「Now Processing…」と順次遷移します。

⑧Result

測定パラメータで設定した最終回の Sample 測定が実行されますと、Reflectance Interval Measurement 測定モードが終了し、「Result」画面となります。

#### 3. 測定結果

一連の測定動作が終了しますと、「Result」画面(図 7-10-4)が表示され ます。

各表示項目の内容は Single Measurement モードと同じになりまので、 『7-8.Reflectance Measurement,3 測定結果』の項をご参照ください。

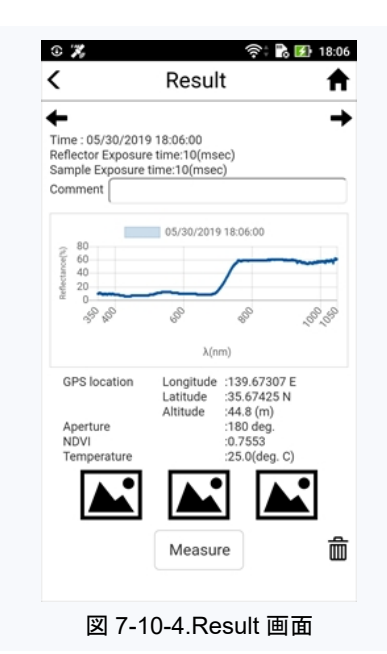

#### *\* Reflectance Interval Measurement* 測定時のご注意 *\**

Reflectance Interval Measurement 測定における測定時間間隔設定(Interval)の最小値は「2 分」となりますが、この最 小値 2 分で連続測定をおこなう際、ごく稀に欠測を生じることがあります。 これは、お使いのスマートフォン OS(Android)のバックグラウンドで動作する各種タスク処理が関係しており、OS がこれ らタスクの処理で一時的な高負荷(Busy)状態となった場合、Wi-Fi 通信による測定データ転送が上記設定値 2 分以内に 完了できず、結果として本来実行されるべき測定 1 回分をスキップしてしまうことに起因します。 連続測定が停止してしまうことはありませんが、長期間に渡る測定をおこなう際は測定時間間隔(Interval)の設定値を長 めにすることをお勧めします。

### <span id="page-45-0"></span>7-11.Datalist

niji 「トップ」画面または「Menu」画面から「Datalist」ボタンをタップしますと、「Data List」画面へと進みます。

#### 1. 概要

Data List は過去に測定したデータをスマートフォン上で閲覧する画面となります。また、複数測定データによるグラ フ重ね描き、特定の分光放射照度測定データを基準とした分光反射率の算出グラフ表示も、本画面から操作を おこないます。

以下に Data List(図 7-11-1)のボタンおよび設定パラメータ入力項目の説明を記します。

- " **<** " : 「戻る」ボタンです(画面左上)。タップしますと直前の画面に戻ります。
- "★ " | する場合には niji \*\*\* | するです(画面右上)。タップしますと装置本体と接続されている場合には niji 「Menu」画面へ、接続されていない場合は niji 「トップ」画面へそれぞれ移動します。
- Serial No. : MS-730 装置本体のシリアル番号を一覧から選択 します。
- All Data : 「全測定データー覧表示」ボタンです。 タップしますと、Serial No.項設定の MS-730 で 測定した全てのデータを一覧表示する画面へ進み ます。
- Single : 「Single Measurement モードによる測定データ 一覧表示」ボタンです。 タップしますと、Serial No.項設定の MS-730 で 測定したデータのうち、Single Measurement モー ドによる測定データを一覧表示する画面へ進み ます。

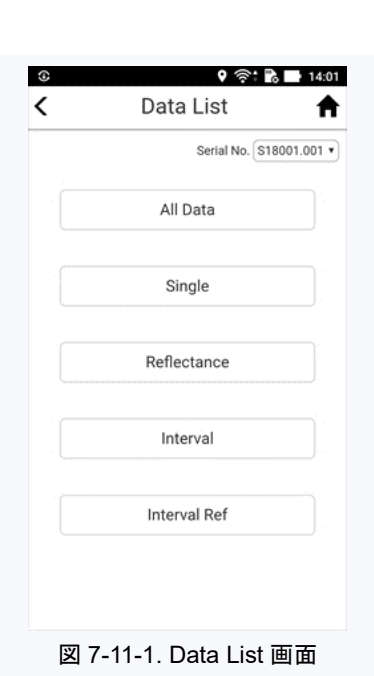

- Reflectance
	- : Freflectance Measurement モードによる測定データー覧表示 ばタンです。 タップしますと、Serial No.項設定の MS-730 で測定したデータのうち、Reflectance Measurement モードによる測定データを一覧表示する画面へ進みます。
- Interval : 「Interval Measurement モードによる測定データー覧表示」ボタンです。 タップしますと、Serial No.項設定の MS-730 で測定したデータのうち、Interval Measurement モードによる測定データを一覧表示する画面へ進みます。
- Interval Ref
	- 「Reflectance Interval measurement モードによる測定データー覧表示」ボタンです。 タップしますと、Serial No.項設定の MS-730 で測定したデータのうち、Reflectance Interval Measurement モードによる測定データを一覧表示する画面へ進みます。

#### 2. データ画面操作方法

「Data List」画面から何れかの測定データ一覧表示ボタンをタップしますと、対応する測定データリスト画面へと進み ます。

ここでは、All Data の測定データリスト画面(図 7-11-2)を例に、ボタンおよび操作方法を説明します。

- " < " : 「戻る」ボタンです(画面左上)。タップしますと直前の画面に戻ります。
- "★" する : 「ホーム」ボタンです(画面右上)。タップしますと装置本体と接続されている場合には niji 「Menu」画面へ、接続されていない場合は niji「トップ」画面へそれぞれ移動します。
- # 測定データリスト
	- : 画面中央から下方に向けて、測定データのリストを 表示します。 測定データ数が多い場合は、画面をスワイプする ことにより、リスト全体を確認できます。 測定データは、測定がおこなわれた日時(Time)順 に並んでおり、測定時に Comment,画像ファイル を入力したデータの場合は、それらも日時とともに データタイトルに表示されます。 閲覧したい測定データのデータタイトルをタップ しますと、そのデータ表示(Result)画面へと進み ます。

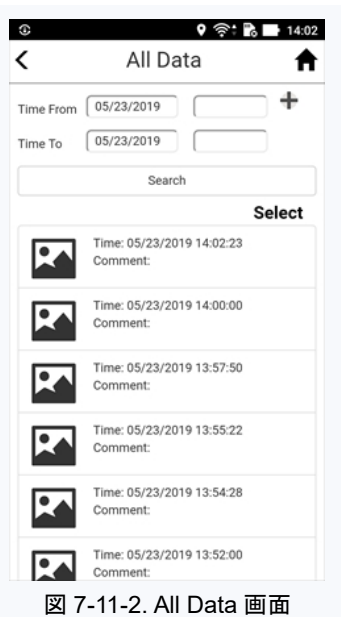

- # データ検索機能
	- : 本画面では目的の測定データを、リスト化された データ群の中から、日時やコメントなどをキーワード として検索することができます。 デフォルトの検索条件表示は日時だけとなっており ますが、パラメータ入力カラム右の"+"をタップし ますと、より詳細な検索条件(図 7-11-3)が表示 されます。(デフォルトに戻す際は、パラメータ入力 カラム右の"ー"をタップします。) 適する検索パラメータを入力し「Search」ボタンを タップしますと、その条件で絞られた測定データ リストに替わります。 なお、検索パラメータは以下のものがあります。
		- Time From / Time To 測定日時による検索をおこないます。

いつから(Time From)いつまで(Time To)形式での入力となります。

● Comment

測定データに付したコメントの一部をキーワードとして検索をおこないます。 キーワードは2つまで入力でき、それぞれの AND, OR 条件も選択できます。

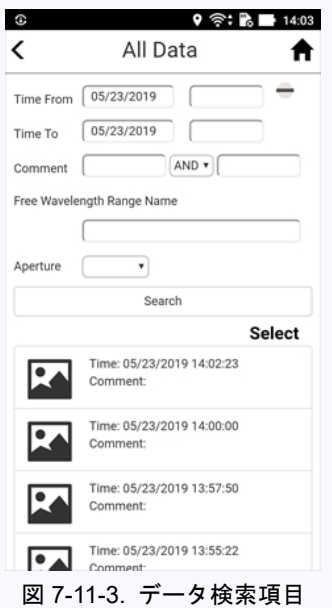

● Free Wavelength Range Name

「Settings」画面 Free Wavelength Range 項の名前をパラメータとして検索を おこないます。

● Aperture

測定時の入射口アダプタソケットおよび開口角アタッチメントの形状をパラメー タとして検索をおこないます。

# データ操作機能

: 測定データリスト右上にある Select をタップします と、データタイトルの選択表示へと替わり、下部に 4 つのボタンが現れます(図 7-11-4)。 この画面では目的の測定データを選択し、以下に 説明する何れかのボタンをタップすることで、各種 データ操作をおこないます。

■ Multi

するボタンです。 「Settings」画面 Reference Data の Overlay graph に登録した測定データ のグラフを基準として、リストから選択 した測定データのグラフを重ねて描画 します。

複数の測定データグラフを重ね描き

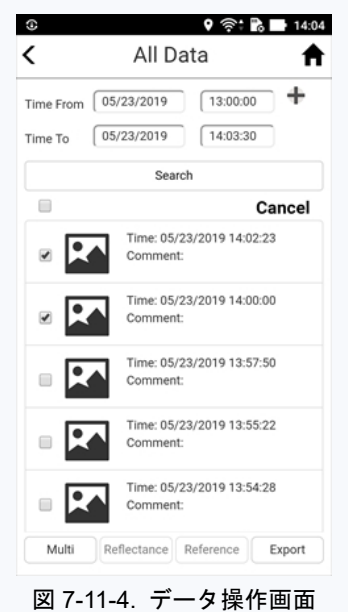

測定データリストの中から目的のデータ(最大 10 データまで)に "✓" マークを 付け、「Multi」ボタンをタップしますとグラフ画面に進みます。

■ Reflectance

特定の分光放射照度測定データを基準とした分光反射率の算出をおこなう ボタンです。

「Settings」画面 Reference Data の Reflectance calc.に登録した測定データ を分光反射率測定の Reflector に、リストから選択したデータを Sample とした 反射率を算出します。

測定データリストの中から目的のデータに "✓" マークを付け、「Reflectance」 ボタンをタップしますとグラフ画面に進みます。

■ Reference

グラフ表示で基準となる参照測定データを登録するボタンです。 測定データリストの中から目的のデータに "✓" マークを付け「Reflectance」 ボタンをタップしますと、選択したデータを「Reference」,「Reflectance」の どちらに登録するか確認を求める画面が現れますので、所望のボタンをタップ してください。

なお、本ボタンによる操作をおこなうことで、「Settings」画面 Reference Data の内容が上書き保存されます。

■ Export

複数の測定データを 1 つのデータファイルにまとめて出力するボタンです。 作成されるデータファイルは ".CSV" 形式となります。 測定データリストの中から合成する複数のデータに "✓" マークを付け 「Export」ボタンをタップしますと、選択したデータを「Multi(重ね描き)」, 「Reflectance(分光反射率)」どちらのフォーマットでファイル作成するか確認を 求める画面が現れますので所望のボタンをタップしてください。 データファイルは、下記の場所に出力されます。 デバイス名/Android/data/jp.co.eko.ms730/シリアル番号/Exort ファイル名は、下記の通りです。出力した日時がファイル名となります。 YYYYMMDDhhmmss.csv

例:YYYY:年、MM:月、DD:日、hh:時間、mm:分、ss:秒

#### 3. グラフ表示画面

測定データリスト画面からの操作に応じ、各種データグラフ表示画面へと進みます。

# 測定結果グラフ表示

: 測定データリストから目的のデータタイトルをタップ しますと、測定結果グラフ表示(「Result」画面)へと 進みます。

「Single」,「Interval」および「All Data」の測定デー タリストからグラフ表示した場合には分光放射照 度の測定結果が、また、「Reflectance」,「Ref Interval」の測定データリストからグラフ表示した場 合には分光反射率の測定結果が、それぞれ表示 されます。

なお、「All Data」の測定データリストに Reflectance Measurement および Reflectance Interval Measurement の測定結果データを取り込みます と、Reflector と Sample それぞれの分光放射照 度測定データが表示されます。

 $\odot$ 15-50  $\overline{\phantom{a}}$ Result Time: 06/21/2019 15:02:34 Expos ire time: 2000 86/21/2010 15:02:24  $W/m2/nm$  $(132.14)$ PAR<br>PPFD :96.387(W/m2)<br>:437.332(µmol/m2/s)<br>:25828.76(lx) Detail 霝 図 7-11-5. Result 画面

本画面の表示項目内容などは各々の測定結果画面と同様になりますので、『7-7.Single Measurement,3 測定結果』または『7-8.Reflectance Measurement,3 測定結果』の項を ご参照ください。

: 測定データリスト画面から Select をタップし、複数のデータタイトルへ "✓" マークを付けた 後「Multi」ボタンをタップしますと、選択したデータの重ね描きグラフが表示されます。 重ね描きは、「分光放射照度測定結果」,「分光反射率測定結果」何れのグラフでも描画可 能で、最大 10 データまで同一軸上に重ねることができます。

分光放射照度測定のデータを選択し「Multi」ボタン をタップしますと、「Export Graph」画面(図 7-11-6) へと進みます。

「Settings」画面 Reference Data の Overlay graph に登録した測定データグラフが基準として描 画され、そこへ測定データリストで選択したデータの グラフが重ね描きされます。

デフォルト(初期)画面は分光放射照度のデータに よるグラフ(Original)となっておりますが、グラフ表 示下部のプルダウンメニューから、基準データと各 データの差分を表すグラフ(Gap)、基準データと各 データの比率を表すグラフ(Ratio)に切り替えること ができます。

同様、デフォルト画面ではグラフの縦軸単位が [W/m<sup>2</sup> /nm]となっておりますが、プルダウンメニュ ーから[µmol/m<sup>2</sup> /s/nm]へ替えることもできます。 また、画面下の「Export」ボタンをタップしますと、グ ラフ上全てのデータを 1 つのデータファイル (".CSV" 形式)にまとめて出力します。

分光反射率測定のデータを選択し「Multi」ボタンを タップしますと、「Export Graph Reflectance」画面 (図 7-11-7)へと進みます。 こちらは測定データリストで選択したデータのグラフ のみが重ね描きされます。 画面下の「Export」ボタンをタップしますと、グラフ上 全てのデータを 1 つのデータファイル(".CSV"形 式)にまとめて出力します。

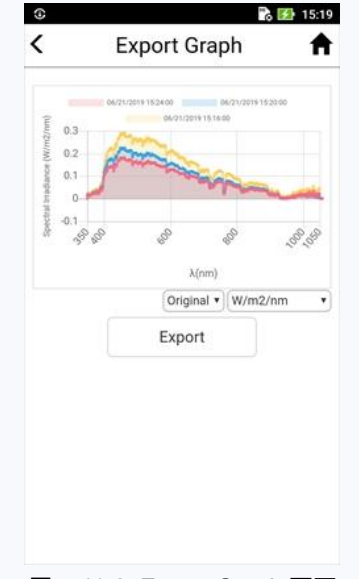

図 7-11-6. Export Graph 画面

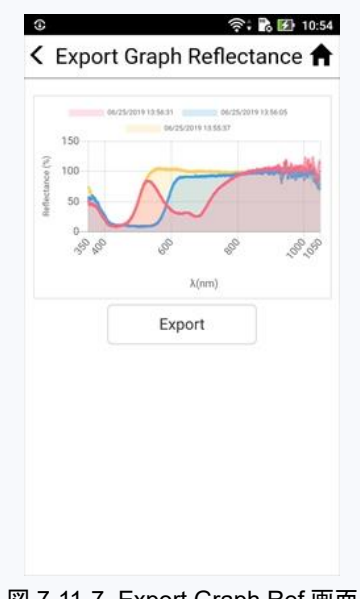

図 7-11-7. Export Graph Ref 画面

データファイルは、下記の場所に出力されます。

デバイス名/Android/data/jp.co.eko.ms730/シリアル番号/Exort ファイル名は、下記の通りです。出力した日時がファイル名となります。 YYYYMMDDhhmmss.csv

例:YYYY:年、MM:月、DD:日、hh:時間、mm:分、ss:秒

#### # Reflectance グラフ表示

: 測定データリスト画面から Select をタップし、任意のデータタイトルへ "✓" マークを付けた 後「Reflectance」ボタンをタップしますと、選択した測定データを Sample、「Settings」画面 Reference Data の Reflectance calc.に登録した測定データを Reflector とした分光反射 率の算出結果グラフ表示(「Result」画面)へと進みます。

本画面の表示項目内容などは通常の Reflectance Measurement 測定結果画面と同様に なりますので、『7-8.Reflectance Measurement,3 測定結果』の項をご参照ください。

### <span id="page-51-0"></span>7-12.Help

niji 「トップ」画面または「Menu」画面から「Help」ボタンをタップしますと、「Help」画面(図 7-12-1)へと進みます。

- " **<** " : 「戻る」ボタンです(画面左上)。タップしますと直前 の画面に戻ります。
- "★" : 「ホーム」ボタンです(画面右上)。タップしますと 装置本体と接続されている場合には niji 「Menu」 画面へ、接続されていない場合は niji 「トップ」画面 へそれぞれ移動します。
- How to use
	- : 「操作説明」表示ボタンです。 MS-730 の操作方法についてお知りになりたい時、 本ボタンをタップしますと装置の取扱説明書閲覧 画面へと移動します。
- About : 「アプリ情報」表示ボタンです。タップしますと niji アプリケーションのバージョン情報などを表示 します(図 7-12-2)。

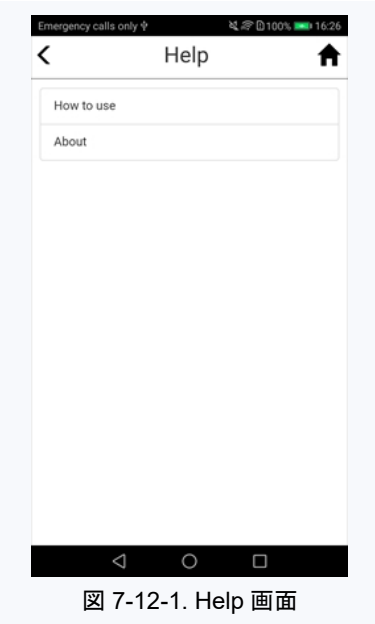

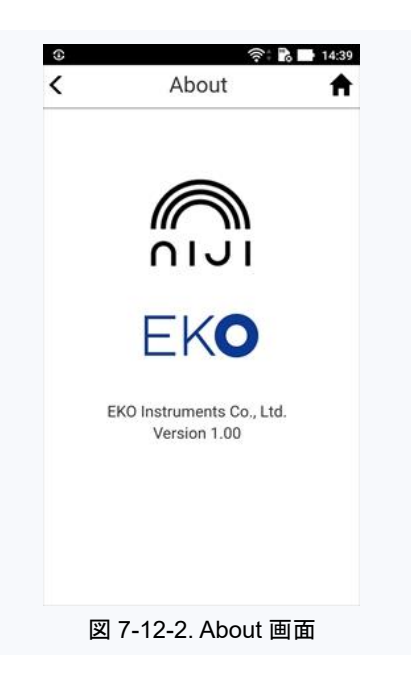

### <span id="page-52-0"></span>7-13.エラーメッセージ

MS-730 装置本体あるいは、装置本体とスマートフォン間に通信障害が生じた場合、niji アプリ画面上に下記エラー メッセージが表示されます。

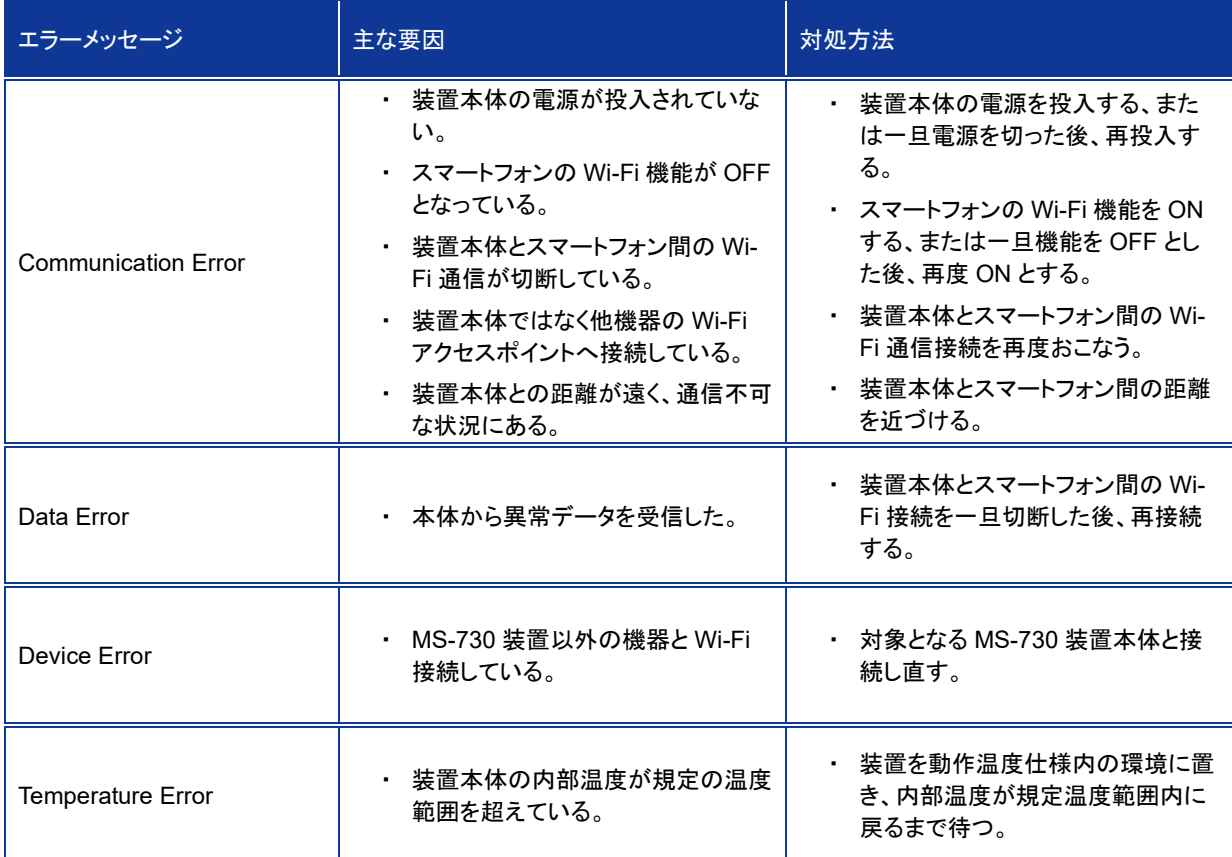

## <span id="page-53-0"></span>**8.** メンテナンス**&**トラブルシューティング

### <span id="page-53-1"></span>8-1.メンテナンス

正確な測定を維持するために、下記の点検とメンテナンスを定期的に行うことをお勧めします。

表 8-1. メンテナンス詳細

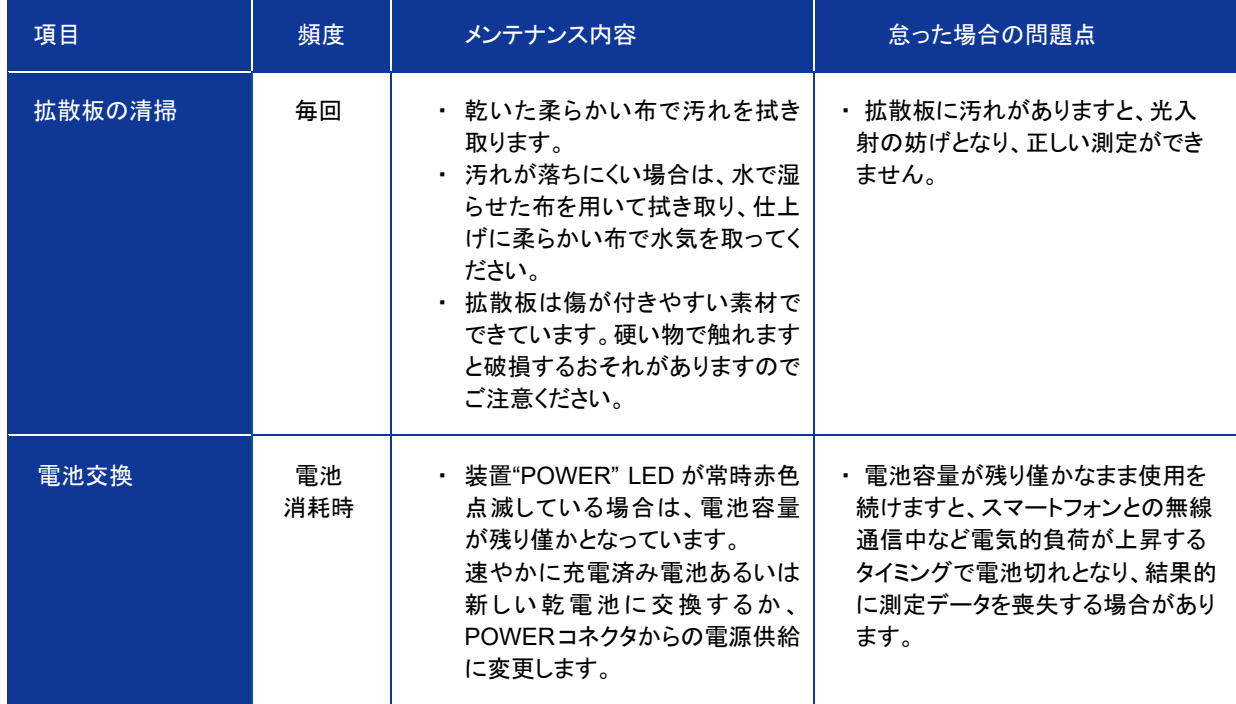

### <span id="page-53-2"></span>8-2.校 正 方 法

本装置は精密計測器です。2 年に一度の再校正をお勧めします。 再校正のご依頼は、弊社カスタマーサポートセンター(2-1 項参照)までご連絡ください。

弊社分光放射計は、米国国立標準技術研究所(NIST:National Institute of Standards and Technology)にトレー サブルなタングステンーハロゲン OL-FEL 標準ランプにより、50cm の距離で校正されます。標準ランプのスペクトル は既知であり、波長毎に絶対単位での分光放射照度へと校正されています。

MS-730 では、この標準ランプを光源とした分光放射照度測定の結果(カウント値)と標準ランプの値から絶対単位 [W/m<sup>2</sup> /μm]への校正値を求めます。

また、MS-730 には、不確かさが表記された校正証明書が添付されます。各波長間隔における校正値の総不確かさ は、「標準ランプ」,「校正設定」および「分光放射計性能特性」それぞれの不確かさが基となっています。

### <span id="page-54-0"></span>8-3.トラブルシューティング

修理やお問い合わせのご連絡を頂く前に,下記の項目をご確認下さい。下記項目に当てはまらないトラブルや、技 術的質問などは、当社までご連絡頂けますようお願い致します。

表 8-2. トラブルシューティング一覧

| 症状                           | 対応                                                                                                    |
|------------------------------|----------------------------------------------------------------------------------------------------|
| 装置電源が入らない                    | <電池 BOX から電源供給している場合><br>・電池極性(+/-)を誤って装着している可能性があります。<br>→ 電池極性をご確認ください。<br>・電池容量が不足している可能性があります。<br>→充電済みの電池あるいは新しい乾電池に交換してください。<br><power コネクタから電源供給している場合=""><br/>・ケーブルプラグを誤って COM コネクタに接続している可能性があります。<br/>→ POWER コネクタにプラグが接続されていることをご確認ください。<br/>・電源供給元が正しく接続されていない可能性があります。<br/>→ 電源コンセント, モバイルバッテリーなどに正しく接続されていることを<br/>ご確認ください。<br/>·USB 電源ケーブル断線または USB プラグ接触不良の可能性があります。<br/>→USB 電源ケーブルを交換してください。<br/>上記いずれの対応でも症状が改善しない場合、装置故障のおそれがあります。<br/>速やかに使用を中止し、弊社カスタマーサポートセンター(2-1 項参照)までご連絡<br/>ください。</power> |
| モバイルアプリケーション niji が<br>起動しない | <スマートフォン><br>・他のアプリ動作中のため起動できない可能性があります。<br>→他のアプリを終了させてから niji を起動してください。<br>・スマートフォンがフリーズしている可能性があります。<br>→ スマートフォンを再起動した後 niji を起動してください。<br>・何らかの障害により niji アプリは破損した可能性があります。<br>→ niji アプリを一旦アンイストールし再度インストールし直してください。<br>上記いずれの対応でも症状が改善しなし場合には、弊社カスタマーサポートセン<br>ター(2-1 項参照)までご連絡ください。                                                                                                    |
| 装置本体とスマートフォン間の<br>無線通信ができない  | <装置本体, スマートフォン><br>・以前無線通信をおこなったスマートフォンとの接続が先に確立しているため、<br>お使いのスマートフォンから接続できない可能性があります。<br>→ 当該スマートフォンがある場合には無線接続を切断し、装置本体の<br>電源を入れなおしてください。<br>・意図しない無線通信切断の可能性があります。<br>→ スマートフォンの設定画面「無線とネットワーク」から Wi-Fi 機能を一日<br>OFF し、暫くの後 ON としてください。その際装置本体の電源も入れなお<br>してください。<br>上記いずれの対応でも症状が改善しなし場合には、弊社カスタマーサポートセン<br>ター(2-1 項参照)までご連絡ください。                                                                                                    |

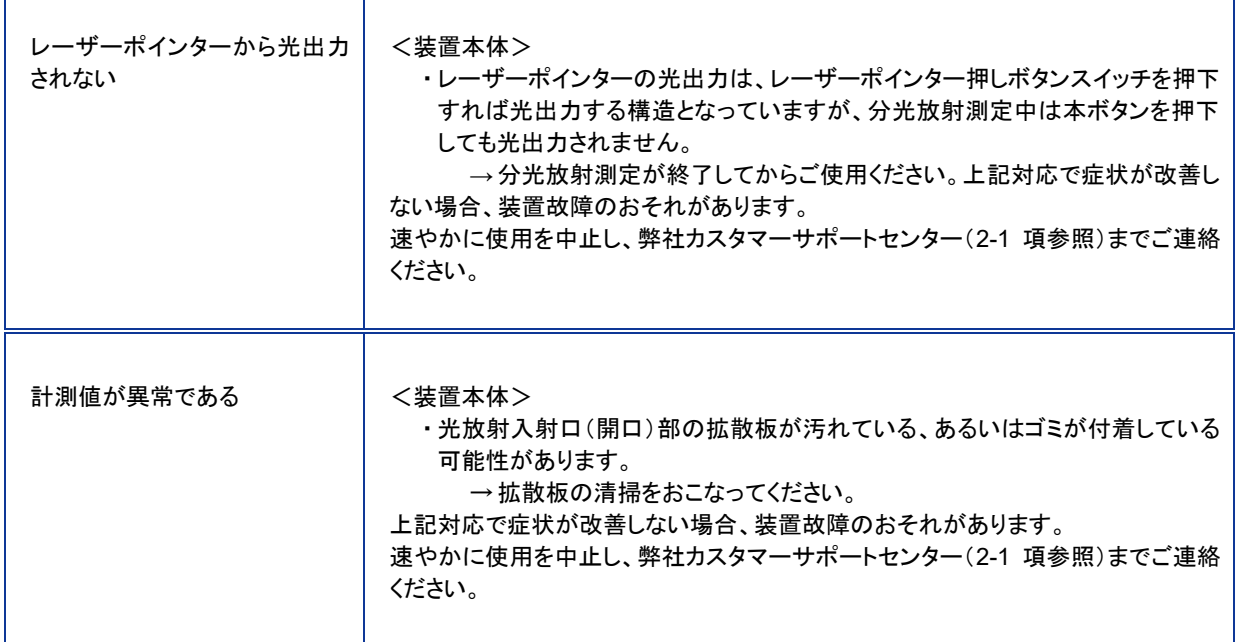

## <span id="page-56-0"></span>**9.** 仕様

### <span id="page-56-1"></span>9-1.本体仕様

表 9-1. 本体仕様

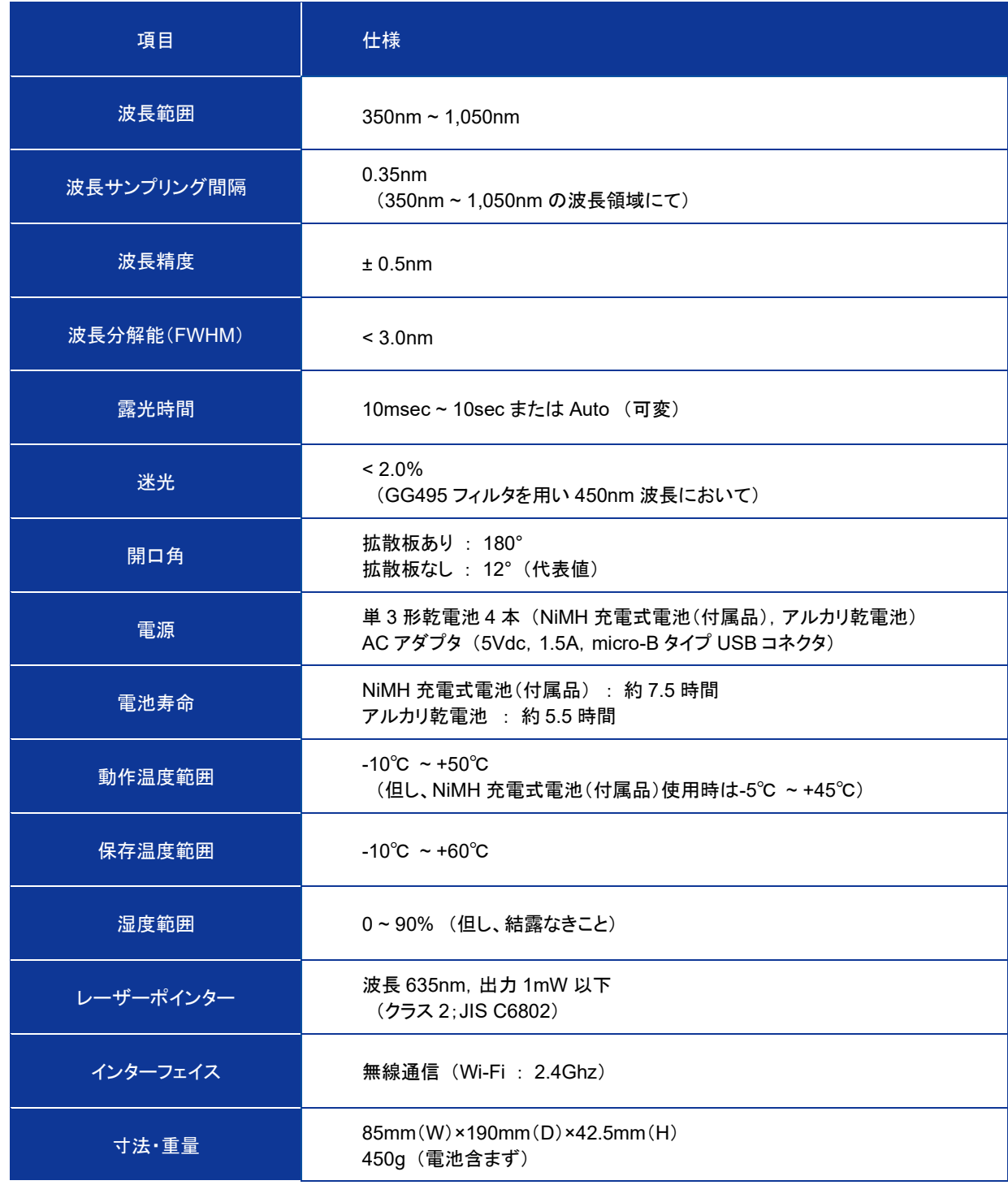

## <span id="page-57-0"></span>9-2.モバイルアプリケーション仕 様

#### 表 9-2. モバイルアプリケーション仕様

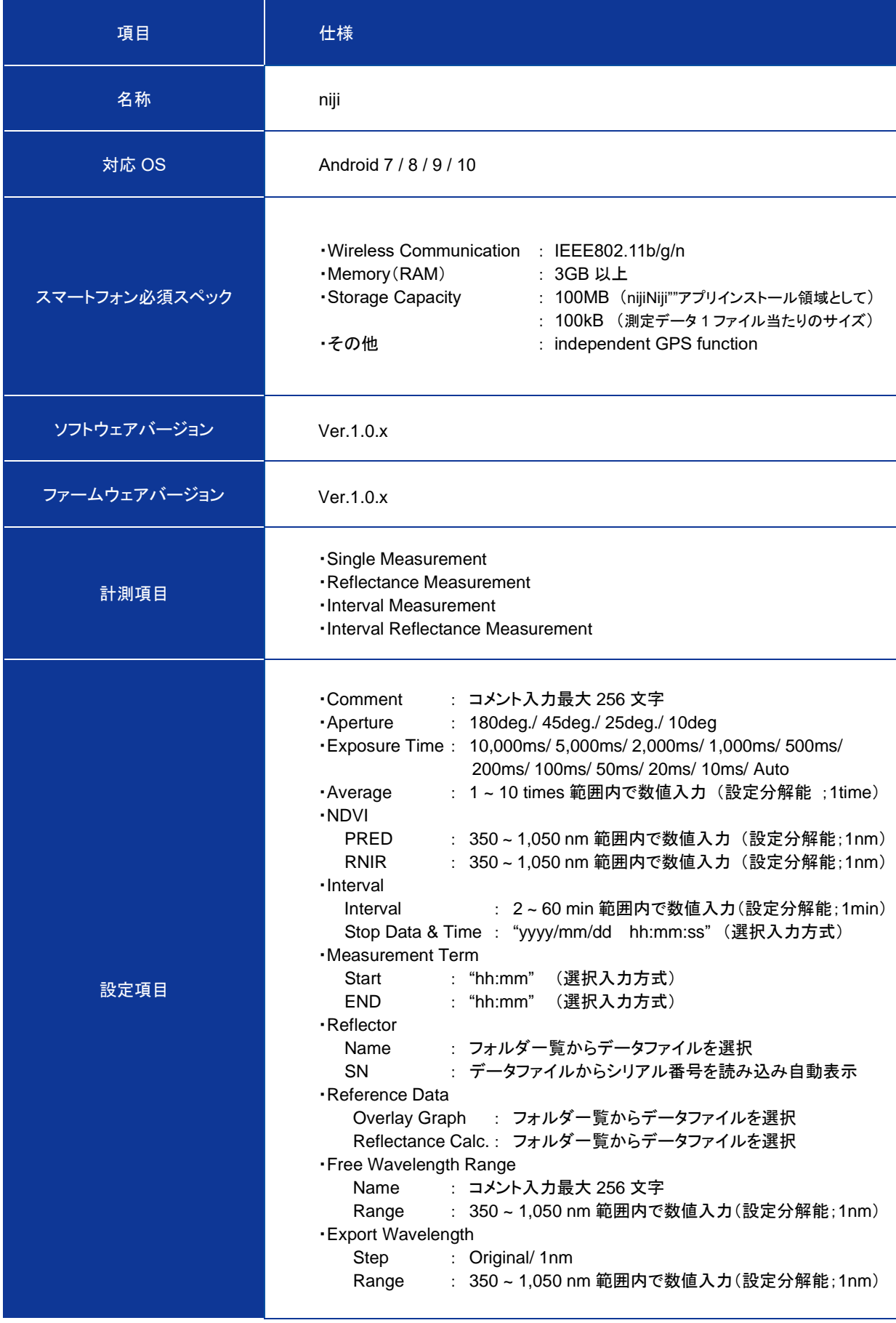

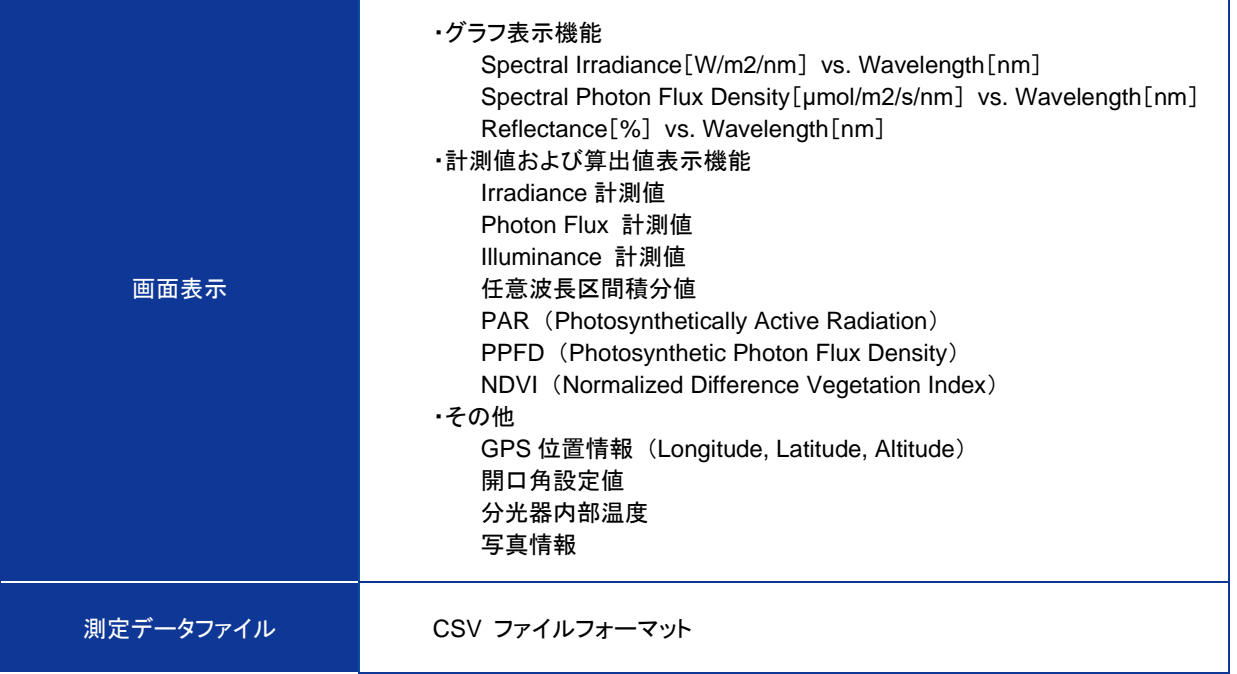

<span id="page-59-0"></span>1. MS-730 本体

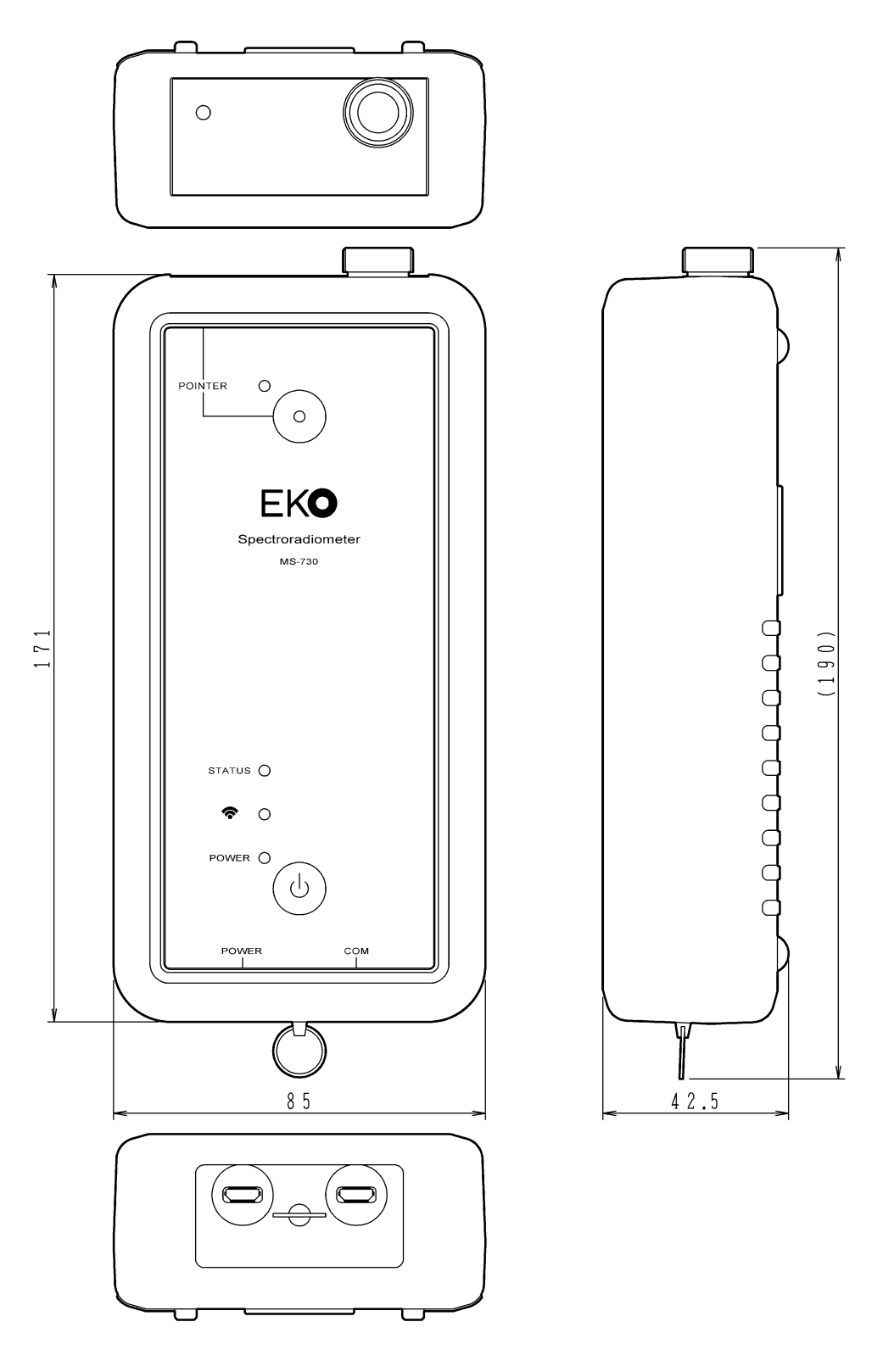

図 9-1. MS-730 本体寸法図

### 2. 開口角アタッチメント(オプション)

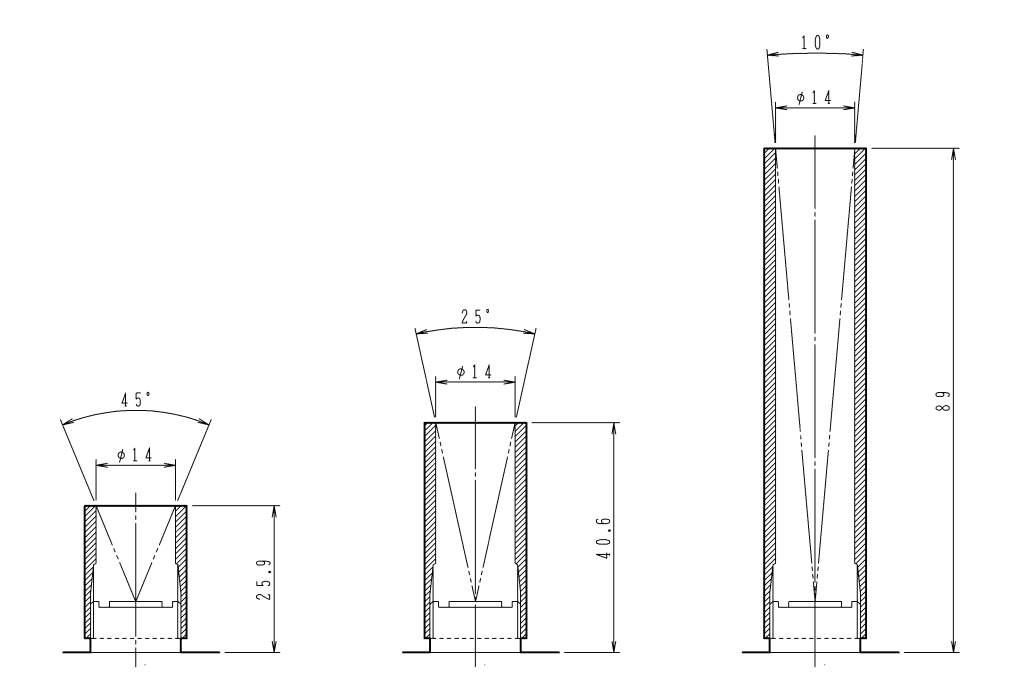

図 9-2. 開口角アタッチメント寸法図

## <span id="page-61-0"></span>9-4.オプション品 リスト

#### 表 9-3. オプション品一覧

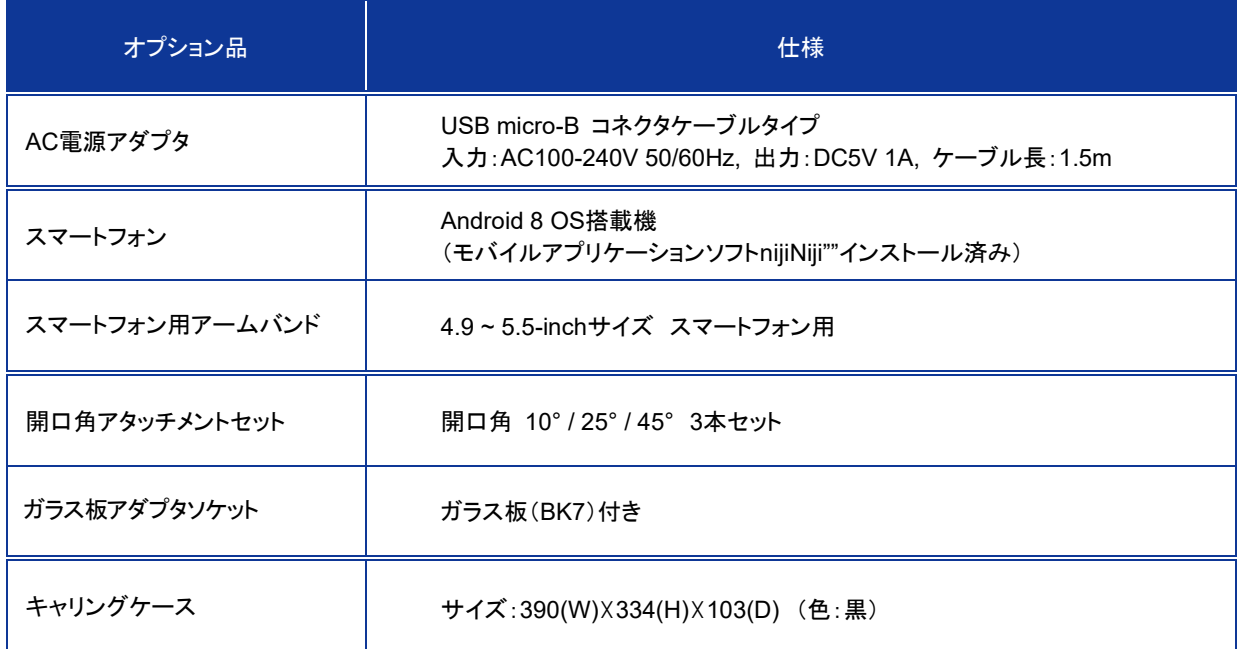

## <span id="page-62-1"></span><span id="page-62-0"></span>A-1.データ出 力 ファイルのフォーマット

データ出力ファイルのフォーマットを以下に記します。

1 行目~47 行目は、全てのデータ出力共通のフォーマットとなります。

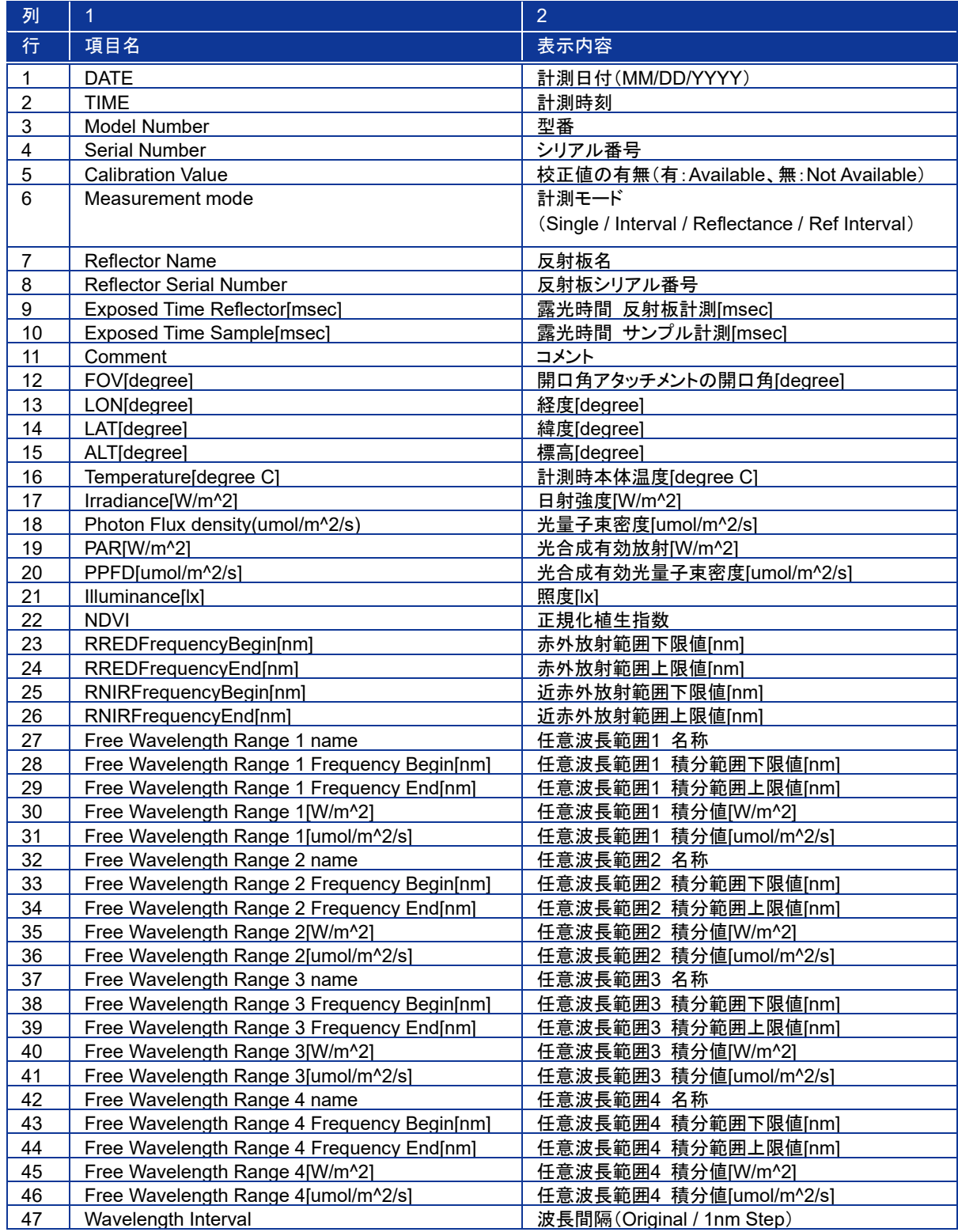

48 行目以降は、「分光放射照度測定」,「分光反射率測定」何れのデータファイルかによってフォーマットが代わりま す。

#### 〇分光放射照度の測定データファイルフォーマット

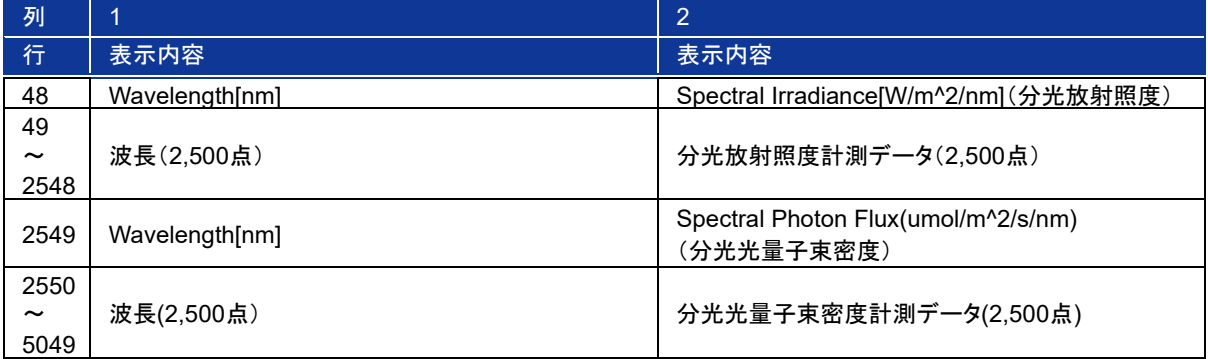

#### 〇分光反射率の測定データファイルフォーマット

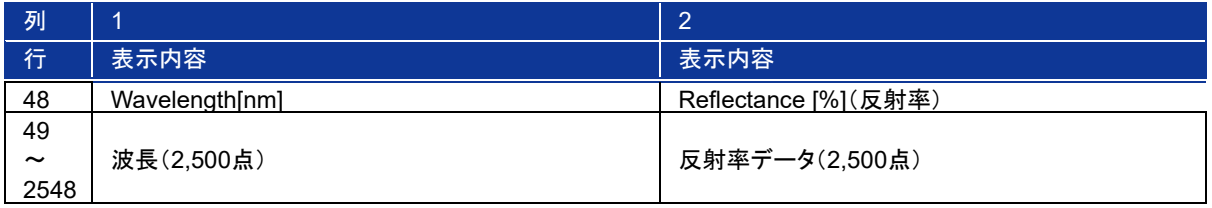

また、niji アプリ「Data List」画面から Export 機能を用いて作成されたデータファイルは、そのフォーマット自体は上 記と同じですが、列方向にデータが加わるかたちとなります。

Export から Multi を選択して作成されたデータファイルの場合、2 列目に登録済みの Reference Data(Overlay graph)、その後 3 列目以降に Select で"✓"を入れたデータが並びます。

Export から Reflectance を選択して作成されたデータファイルの場合、2 列目に登録済みの Reflectance calc.、そ の後その後 3 列目以降に Select で"✓"を入れたデータが並びます。

# EKO

#### EKO Japan, Asia, Oceania 英弘精機株式会社

151-0072 東京都渋谷区幡ヶ谷 1-21-8 P. 03.3469.6711 F. 03.3469.6719 info@eko.co.jp www.eko.co.jp

#### **EKO North America**

111 North Market Street, Suite 300, San Jose, CA 95113, USA P. +1-408-977-7751  $F. +1 - 408 - 977 - 7741$ sales-usa@eko-instruments.com www.eko-instruments.com

**EKO Europe, Middle East, Africa, South America** Lulofsstraat 55, Unit 28, 2521 AL, Den Haag, The Netherlands P. +31 (0)70 3050117 sales-eu@eko-instruments.com www.eko-instruments.com

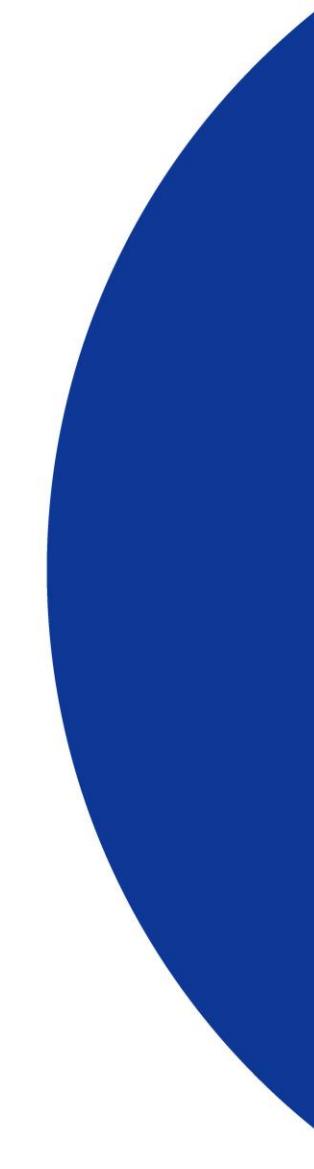